## Інструкції з усунення несправностей Комп'ютери HE Elite серії 7000 MT

© Copyright 2009 Hewlett-Packard Development Company, L.P. Відомості, які містяться в цьому документі, можуть бути змінені без попереднього повідомлення.

Microsoft, Windows та Windows Vista є торговими марками або зареєстрованими торговими марками корпорації Майкрософт в США та інших країнах.

Єдині гарантії на вироби та послуги HP викладені у недвозначних гарантійних заявах, які супроводжують такі вироби та послуги. Будь-яка інформація, що міститься у даному документі, не може тлумачитися як предмет додаткової гарантії. HP не несе відповідальності за технічні або редакційні помилки чи пропуски, що тут містяться.

Цей документ містить запатентовані дані, захищені авторським правом. Жодна частина цього документа не може бути скопійована, відтворена або перекладена іншою мовою без попереднього письмового дозволу компанії Hewlett-Packard.

#### **Інструкції з усунення несправностей**

Комп'ютери HE Elite серії 7000 MT

Перше видання (жовтень 2009 р.)

Код документа: 578994-BD1

### **Про цей документ**

- **УВАГА!** Таке позначення тексту вказує, що недотримання цих вказівок може призвести до травм чи смерті.
- **ПОПЕРЕДЖЕННЯ.** Таке позначення тексту вказує, що недотримання цих вказівок може призвести до пошкодження обладнання чи втрати даних.
- **В ПРИМІТКА**. Таке позначення тексту вказує на важливу додаткову інформацію.

# **Зміст**

### **1 Функції програми діагностики комп'ютера [Computer Diagnostic](#page-6-0)**

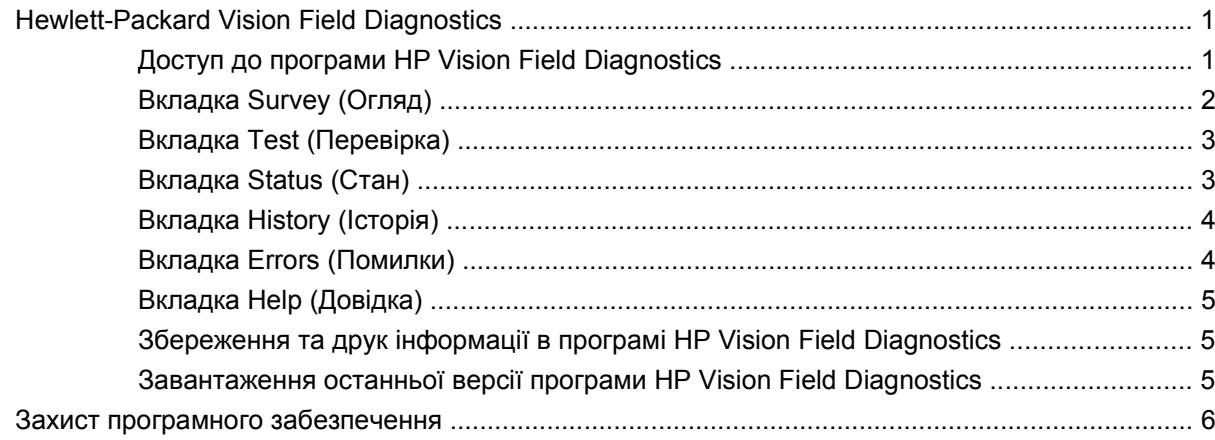

### **2 Усунення [несправностей](#page-12-0) без проведення діагностики**

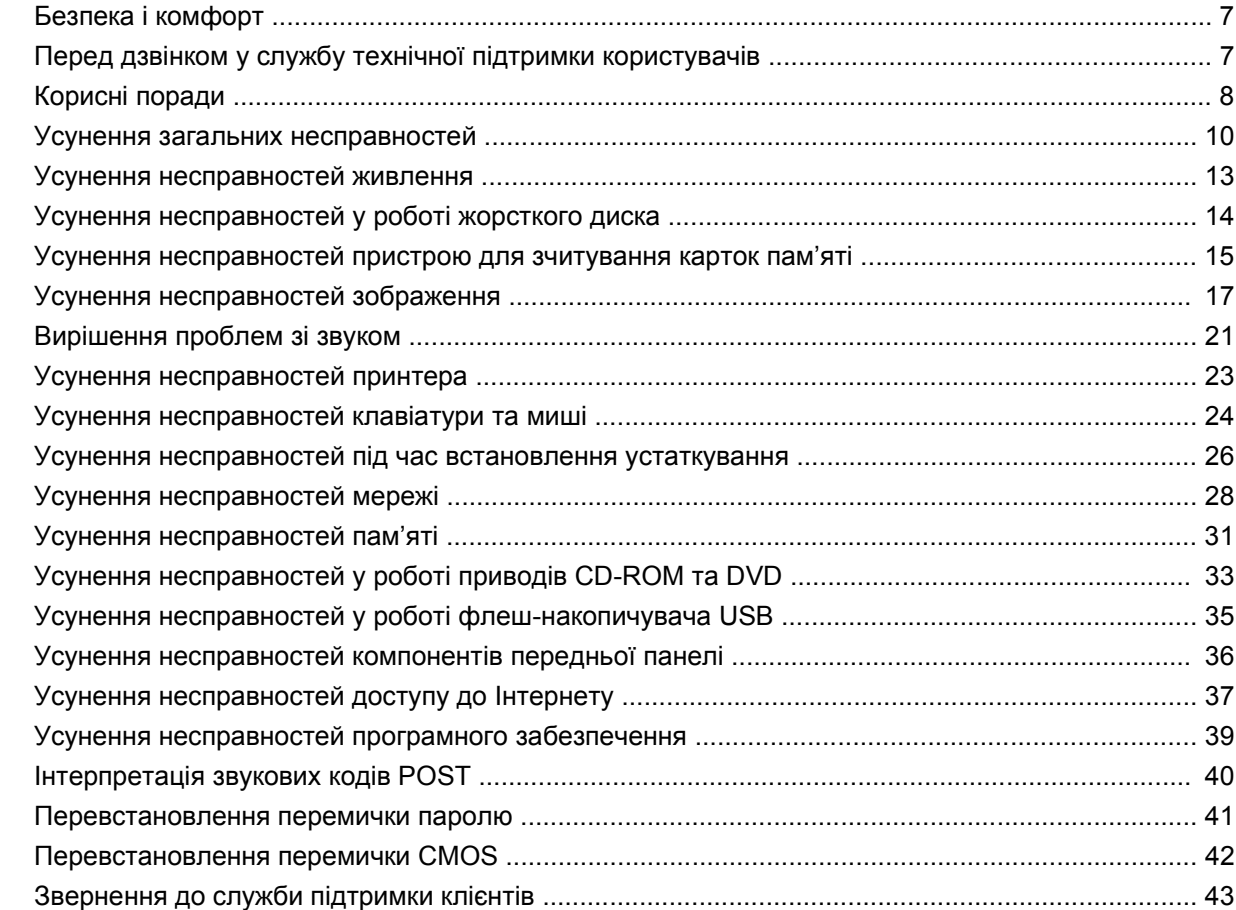

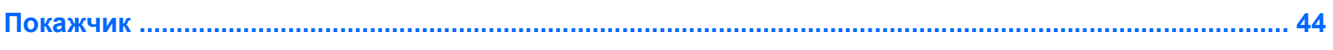

# <span id="page-6-0"></span>**1 Функції програми діагностики комп'ютера Computer Diagnostic**

## **Hewlett-Packard Vision Field Diagnostics**

**ПРИМІТКА.** Програма HP Vision Field Diagnostics постачається на компакт-диску тільки з деякими моделями комп'ютерів.

Утиліта Hewlett-Packard Vision Field Diagnostics дає змогу переглядати відомості про апаратну конфігурацію комп'ютера та виконувати тести для діагностики апаратних підсистем комп'ютера. Утиліта спрощує процес ефективної ідентифікації, діагностики та локалізації апаратних проблем.

Після запуску HP Vision Field Diagnostics відображається вкладка Survey (Огляд). Ця вкладка показує поточну конфігурацію комп'ютера. На вкладці Survey (Огляд) представлені декілька категорій інформації про комп'ютер. Інші вкладки надають додаткову інформацію, до якої входять параметри діагностичної перевірки та результати перевірок. Інформацію з кожного екрана утиліти можна зберегти у вигляді html-файлу і записати на флеш-диск USB.

За допомогою утиліти HP Vision Field Diagnostics можна визначити, чи всі встановлені на комп'ютері пристрої розпізнаються системою та функціонують нормально. Запускати тести необов'язково, але рекомендовано після встановлення або підключення нового пристрою.

Перш ніж звертатися до Центру підтримки клієнтів, обов'язково виконайте перевірку систем комп'ютера, збережіть результати та надрукуйте їх, щоб одержати друкований звіт.

**<sup>2</sup> ПРИМІТКА**. Сторонні пристрої можуть не виявлятися програмою HP Vision Field Diagnostics.

### **Доступ до програми HP Vision Field Diagnostics**

Для доступу до програми HP Vision Field Diagnostics створіть комплект дисків для відновлення Recovery Disc Set і завантажте CD-диск з утилітою. Також її можна завантажити з веб-сайту <http://www.hp.com> і записати на компакт-диск або встановити на флеш-накопичувач USB. За додатковою інформацією звертайтеся на веб-сайт [Завантаження](#page-10-0) останньої версії програми [HP Vision Field Diagnostics](#page-10-0) на сторінці 5.

**ПРИМІТКА.** HP Vision Field Diagnostics включено до комплекту дисків для відновлення Recovery Disc Set лише для деяких моделей комп'ютерів.

Якщо ви вже завантажили програму HP Vision Field Diagnostics на компакт-диск або флешнакопичувач USB, розпочніть нижченаведену процедуру з кроку 2.

- **1.** У Провіднику Windows перейдіть до папки **C:\SWSetup\ISOs** і запишіть файл **Vision Diagnostics.ISO** на компакт-диск або скопіюйте його на флеш-накопичувач USB.
- **2.** Поки комп'ютер увімкнуто, вставте компакт-диск в оптичний привод або флеш-накопичувач USB в порт USB на комп'ютері.
- **3.** Завершіть роботу операційної системи та вимкніть комп'ютер.
- **4.** Увімкніть комп'ютер. Систему буде завантажено програмою HP Vision Field Diagnostics.
- <span id="page-7-0"></span>**ПРИМІТКА.** Якщо система не завантажується з компакт-диска, розміщеного в оптичному приводі, або з флеш-накопичувача USB, можливо, потрібно змінити порядок завантаження в утиліті Computer Setup (F10). Для отримання додаткової інформації див. *Посібник з* використання утиліти Computer Setup (F10).
- **5.** У меню завантаження виберіть утиліту **HP Vision Field Diagnostics** для тестування різноманітних апаратних компонентів комп'ютера, або утиліту **HP Memory Test** для тестування лише пам'яті.
- **ПРИМІТКА.** НР Memory Test це комплексна утиліта для діагностики пам'яті, що запускається як окрема прикладна програма, поза межами HP Vision Field Diagnostics.
- **6.** У разі запуску програми **HP Vision Field Diagnostics** виберіть відповідну мову та натисніть кнопку **Continue** (Продовжити).
- **7.** На сторінці ліцензійної угоди з кінцевим користувачем виберіть **Agree** (Погоджуюсь), якщо ви погоджуєтесь з умовами. Під час запуску утиліти HP Vision Field Diagnostics відображається вкладка Survey (Огляд).

### **Вкладка Survey (Огляд)**

На вкладці Survey (Огляд) відображається важлива інформація про конфігурацію системи.

У полі **View level** (Рівень подання) можна вибрати подання **Summary** (Зведене) для перегляду обмеженого обсягу конфігураційних даних, або подання **Advanced** (Розширене) для перегляду всіх даних із вибраної категорії. За промовчанням установлено рівень подання **Overview** (Огляд), у якому відображаються загальні відомості про всі категорії компонентів.

У полі **Category** (Категорія) можна вибрати такі категорії відображуваної інформації:

**All** (Все) – відображає дані всіх категорій інформації про комп'ютер.

**Architecture** (Архітектура) – надає інформацію про BIOS системи та пристрої PCI.

**Asset Control** (Керування активами) — відображає назву продукту, серійний номер системи, тег активу й універсальну унікальну ідентифікаційну інформацію.

**Audio** (Аудіо) — відображає інформацію про наявні в системі аудіоконтролери, включно зі звуковими платами PCI.

**Communication** (Зв'язок) – відображає інформацію про настройки паралельного (LPT) та послідовного (COM) портів комп'ютера, а також дані USB та мережного контролера.

**Graphics** (Графіка) – відображає інформацію про графічний контролер комп'ютера.

**Input Devices** (Пристрої вводу) – відображає інформацію про клавіатуру, мишу та інші пристрої введення даних, підключені до комп'ютера.

**Memory** (Пам'ять) – відображає інформацію про всю пам'ять комп'ютера, включно з гніздами пам'яті на системній платі та встановленими модулями пам'яті.

**Processors** (Процесори) — відображає інформацію про встановлений у комп'ютері процесор або процесори, включно з тактовими частотами й обсягами кеш-пам'яті.

**Storage** (Пристрої пам'яті) — відображає інформацію про підключені до комп'ютера носії пам'яті. Цей список охоплює всі жорсткі диски та пристрої для читання оптичних дисків.

**System** (Система) — відображає інформацію про модель комп'ютера, внутрішні вентилятори, корпус і BIOS.

### <span id="page-8-0"></span>**Вкладка Test (Перевірка)**

Вкладка Test (Перевірка) дає можливість вибирати проведення перевірки різних частин системи. Також можна вибрати тип перевірки та режим.

Можна вибрати один із трьох типів перевірки:

- **Quick Test** (Швидка перевірка) виконує попередньо визначений сценарій з аналізом зразка кожного апаратного компонента. Надалі можна змінити склад швидких тестів, які буде виконано, вибравши або скасувавши вибір окремих тестів у контрольному списку апаратних компонентів.
- **Complete Test** (Повна перевірка) виконує попередньо визначений сценарій з повним тестуванням кожного апаратного компонента. Надалі можна змінити склад повних тестів, які буде виконано, вибравши або скасувавши вибір окремих тестів у контрольному списку апаратних компонентів.
- **Custom Test** (Перевірка, що налаштовується) забезпечує максимальну гнучкість у керуванні перевіркою системи. Перевірка, що налаштовується, надає можливість вибрати, які перевірки, яких пристроїв і з якими параметрами буде виконано.

За промовчанням у трьох режимах тестування не відображаються підказки та не вимагається жодної взаємодії. У разі виявлення помилок вони відображаються по завершенню тестування.

Проте для кожного типу тесту можна також додатково вказати інтерактивні тести, встановивши прапорець **Include interactive tests** (Включити інтерактивні тести) в області **Test mode** (Режим перевірки). Вибір інтерактивних тестів надає максимальний контроль над процесом тестування. Діагностичне програмне забезпечення запропонує вам увести дані під час тестування.

**ПРИМІТКА.** Тестування пам'яті всередині програми HP Vision Field Diagnostics не підтримується. Щоб протестувати пам'ять комп'ютера, слід вийти з програми HP Vision Field Diagnostics, завантажитися з компакт-диска або флеш-накопичувача USB та вибрати **HP Memory Test** із меню завантаження.

Щоб розпочати перевірку:

- **1.** Виберіть вкладку Test (Перевірка).
- **2.** Виберіть тип тестів, які потрібно виконати: **Quick** (Швидка перевірка), **Complete** (Повна перевірка) або **Custom** (Перевірка за налаштуванням).
- **3.** Включіть додаткові інтерактивні тести, вибравши пункт **Include interactive tests** (Включити інтерактивні тести).
- **4.** Виберіть варіант виконання перевірки або **Number of Loops** (Кількість повторів), або **Total Test Time** (Час проведення перевірки). Якщо тривалість перевірки визначається кількістю повторів, введіть кількість повторів, яку необхідно виконати. Якщо необхідно, щоб діагностична перевірка тривала певний проміжок часу, введіть інтервал часу у хвилинах.
- **5.** Натисніть кнопку **Start Test** (Почати перевірку), щоб розпочати тестування. Вкладка Status (Стан), яка надає можливість стежити за виконанням тестів, автоматично відображається під час здійснення перевірки. Після завершення тестів вкладка Status (Стан) відображає, чи перевірка пристроїв була вдалою.
- **6.** У разі виникнення помилок перейдіть до вкладки Errors (Помилки) для перегляду докладнішої інформації та рекомендованих дій.

### **Вкладка Status (Стан)**

Вкладка Status (Стан) відображає стан вибраних перевірок. Головний рядок перебігу відображає відсоток виконання поточного набору перевірок. Під час виконання перевірки відображається

<span id="page-9-0"></span>кнопка **Cancel Testing** (Скасувати перевірку) – на випадок, якщо необхідно буде зупинити перевірку.

Вкладка Status (Стан) також відображає:

- пристрої, які перевіряються;
- стан перевірки (виконання, очікування, успішний результат або невдалий результат) кожного пристрою, що перевіряється
- загальне виконання перевірок для усіх тестованих пристроїв
- виконання перевірок для кожного з тестованих пристроїв
- час перевірки, що минув, для кожного з тестованих пристроїв

### **Вкладка History (Історія)**

Вкладка History (Історія) містить інформацію про виконання перевірок у минулому.

У журналі історії відображаються всі тести, які було виконано, кількість разів виконання, кількість невдалих результатів, дата виконання кожного тесту та час, який зайняло виконання кожного тесту. Кнопка **Clear History** (Очистити історію) дозволяє очистити вміст журналу історії.

Вміст журналу історії можна зберегти як HTML-файл на флеш-накопичувачі USB, натиснувши кнопку **Save** (Зберегти).

### **Вкладка Errors (Помилки)**

На вкладці Errors (Помилки) відображається докладна інформація про будь-які виявлені помилки, а також рекомендовані дії.

У журналі помилок відображаються тести пристроїв, які завершилися невдало в ході діагностичної перевірки, та містяться нижченаведені стовпці відомостей.

- У розділі **Device** (Пристрій) відображається тестований пристрій.
- Розділ **Test** (Перевірка) відображає тип виконуваної перевірки.
- **Times Failed** (Невдалих результатів) кількість разів, коли тест пристрою завершився невдало.
- **Defect Code** (Код дефекту) відображає числовий код помилки. Коди помилок наведено на вкладці Help (Довідка).
- В розділі **Description** (Опис) міститься опис помилки, знайденої під час діагностичної перевірки.
- У розділі **Reason** (Причина) міститься опис імовірної причини помилки.
- В розділі **Recommended Repair** (Рекомендовані дії) надається порада щодо дій, які необхідно виконати, щоб усунути апаратну помилку.
- **Warranty ID** (Гарантійний ідентифікатор) це унікальний код помилки, пов'язаний із конкретною помилкою на комп'ютері. Звертаючись до Центру підтримки HP по допомогу щодо апаратної помилки, не забудьте підготувати гарантійний ідентифікатор.

Кнопка **Clear Errors** (Очистити помилки) дозволяє очистити вміст журналу помилок.

Вміст журналу помилок можна зберегти як HTML-файл на флеш-накопичувачі USB, натиснувши кнопку **Save** (Зберегти).

### <span id="page-10-0"></span>**Вкладка Help (Довідка)**

Вкладка Help (Довідка) містить розділи **Vision Help** (Довідка Vision) та **Test Components** (Компоненти перевірки). Ця вкладка містить функції пошуку та алфавітного покажчика. На цій вкладці ви можете також переглянути ліцензійну угоду HP з кінцевим користувачем (EULA), а також відомості про версію програми HP Vision Field Diagnostic.

Розділ **Vision Help** (Довідка Vision) містить інформацію про основні функції програми Hewlett-Packard Vision Field Diagnostics.

Розділ **Test Components** (Компоненти перевірки) містить опис кожного тесту, а також параметри, які можна регулювати під час запуску в режимі перевірки з налаштуванням.

Розділ **Defect codes** (Коди дефектів) містить інформацію про числовий код помилки, що може відображатися на вкладці Errors (Помилки).

Розділ **Memory test tab** (Вкладка перевірки пам'яті) містить інформацію про програму **HP Memory Test**, яку можна запустити з меню завантаження.

Розділ **HP Support** (Підтримка HP) містить інформацію про отримання технічної підтримки від компанії HP.

### **Збереження та друк інформації в програмі HP Vision Field Diagnostics**

Інформацію, що відображається на вкладках HP Vision Field Diagnostics **Survey** (Огляд), **History** (Історія) та **Errors** (Помилки), можна зберегти на флеш-накопичувач USB. Неможливо зберегти ці дані на жорсткий диск. Система автоматично створить HTML-файл, що виглядає так само, як інформація, відображувана на екрані.

- **1.** Вставте флеш-накопичувач USB, якщо програму HP Vision Field Diagnostics запущено з компакт-диска.
- **2.** Натисніть кнопку **Save** (Зберегти) внизу будь-якої з вкладок **Survey** (Огляд), **History** (Історія) чи **Errors** (Помилки). Усі три файли журналу буде збережено незалежно від того, на якій вкладці було натиснуто кнопку Save (Зберегти).
- **3.** Виберіть диск, на якому слід зберегти файли журналу, й натисніть кнопку **Save** (Зберегти). Три html-файли буде збережено на вставлений флеш-накопичувач USB.
- **<sup>第</sup> ПРИМІТКА**. Не виймайте флеш-накопичувач USB, доки не з'явиться повідомлення про те, що html-файли записано на носій.
- **4.** Надрукуйте потрібну інформацію з пристрою пам'яті, на якому її було збережено.
- **ПРИМІТКА.** Щоб вийти з програми HP Vision Field Diagnostics, натисніть кнопку Exit **Diagnostics** (Вийти з діагностичної програми) в нижній частині екрана. Не забудьте вийняти флеш-накопичувач USB або компакт-диск з оптичного привода.

### **Завантаження останньої версії програми HP Vision Field Diagnostics**

- 1. Зверніться до [http://www.hp.com.](http://www.hp.com)
- **2.** Клацніть на посиланні **Software & Drivers** (ПЗ і драйвери).
- **3.** Виберіть **Download drivers and software (and firmware)** (Завантажити драйвери та ПЗ (із мікропрограмами)).
- **4.** Введіть у текстовому полі назву продукту й натисніть клавішу Enter.
- **5.** Виберіть свою модель комп'ютера.
- **6.** Виберіть свою ОС.
- <span id="page-11-0"></span>**7.** Клацніть на посиланні **Diagnostic** (Діагностика).
- **8.** Виберіть посилання **Hewlett-Packard Vision Field Diagnostics**.
- **9.** Клацніть кнопку **Download** (Завантажити).
- **Е ПРИМІТКА.** Завантажуваний файл містить інструкції щодо створення завантажуваного компактдиска або флеш-накопичувача USB.

## **Захист програмного забезпечення**

Для захисту програмного забезпечення від втрати даних чи пошкодження створюйте резервні копії усього системного програмного забезпечення, програм і відповідних файлів, що зберігаються на жорсткому диску. Інструкції щодо того, як робити резервні копії файлів з даними, ви можете знайти в документації до операційної системи або службової програми архівації.

# <span id="page-12-0"></span>**2 Усунення несправностей без проведення діагностики**

Цей розділ містить інформацію про те, як ідентифікувати та виправити незначні проблеми, такі як неполадки жорсткого диска, оптичного привода, графіки, звуку, пам'яті та програмного забезпечення. У разі виявлення проблем із комп'ютером зверніться до таблиць, наведених у цьому розділі, щоб дізнатися про ймовірні причини та рекомендовані вирішення.

## **Безпека і комфорт**

**УВАГА!** Використання комп'ютера не за призначенням або відсутність безпечних і зручних умов на робочому місці може спричиняти незручності під час роботи або призвести до серйозної травми. За інформацією про вибір робочого місця та створення безпечного і зручного робочого середовища зверніться до Safety & Comfort Guide (Посібник <sup>з</sup> організації безпеки і комфорту  $\overline{p}$ обочого простору) за веб-адресою [http://www.hp.com/ergo.](http://www.hp.com/ergo) Це обладнання було перевірено і визнано таким, що відповідає обмеженням для цифрових пристроїв класу B згідно з частиною 15 правил Федеральної комісії зв'язку США. Для отримання докладнішої інформації див. Safety & Regulatory Information guide (Посібник <sup>з</sup> техніки безпеки та відповідності стандартам).

### **Перед дзвінком у службу технічної підтримки користувачів**

У разі виникнення несправностей комп'ютера скористайтеся нижченаведеними відповідними рішеннями, щоб локалізувати проблему перед зверненням до служби технічної підтримки.

- Запуск засобу діагностики HP.
- Запустіть самотестування жорсткого диска в програмі Computer Setup. Див. Посібника з використання утиліти Computer Setup (F10) для отримання додаткової інформації.
- Слухайте звукові сигнали комп'ютера. Звукові сигнали повідомляють про коди помилок, що дозволяє діагностувати неполадку. Докладнішу інформацію див. у [Інтерпретація](#page-45-0) звукових кодів POST на [сторінці](#page-45-0) 40.
- Якщо на екрані немає зображення, увімкніть монітор в окремий відеопорт, якщо такий є, або замініть монітор іншим, у роботі якого ви впевнені.
- Якщо ви працюєте в мережі, підключіть до мережного з'єднання інший комп'ютер з окремим мережним кабелем. Можливо, проблема полягає у несправності мережного розніму чи кабелю.
- Якщо ви недавно підключили нове апаратне забезпечення, витягніть його і перевірте, чи буде комп'ютер працювати належним чином.
- Якщо ви недавно встановили нове програмне забезпечення, видаліть його і перевірте, чи буде комп'ютер працювати правильно.
- <span id="page-13-0"></span>Завантажте комп'ютер у безпечному режимі (Safe Mode), щоб перевірити, чи буде він завантажуватися без усіх драйверів. При завантаженні операційної системи скористайтеся функцією "Last Known Configuration" ("Остання правильна конфігурація").
- Для отримання комплексної інтерактивної технічної підтримки див. [http://www.hp.com/](http://www.hp.com/support) [support.](http://www.hp.com/support)
- Для отримання більш докладної інформації див. Корисні поради на сторінці 8 у цьому посібнику.

Для інтерактивного вирішення проблем служба HP Instant Support Professional Edition містить засоби самодіагностики. У разі необхідності звернутися до служби підтримки HP скористайтеся функцією інтерактивного чату системи "HP Instant Support Profession Edition". Службою HP Instant Support Professional Edition можна скористатися на такому веб-сайті: <http://www.hp.com/go/ispe>.

Скористайтеся службою Business Support Center (BSC) на веб-сайті [http://www.hp.com/go/](http://www.hp.com/go/bizsupport) **[bizsupport](http://www.hp.com/go/bizsupport)** для отримання найновішої інформації щодо підтримки, програмного забезпечення і драйверів, проактивних повідомлень і доступу до спільноти користувачів і експертів компанії HP.

Якщо виникне потреба звернутись по технічну допомогу, слід виконати деякі приготування, щоб отримати належну та кваліфіковану підтримку:

- будьте перед пристроєм протягом цього часу;
- перш ніж зателефонувати, запишіть серійний номер комп'ютера та ідентифікаційний код виробу, а також серійний номер монітора;
- намагайтеся усунути несправність за допомогою технічного спеціаліста сервісної служби;
- від'єднайте усе апаратне забезпечення, недавно підключене до системи;
- видаліть усе недавно встановлене програмне забезпечення;

**ПРИМІТКА.** За інформацією стосовно продажів та оновлення гарантій (Care Packs) звертайтесь до місцевого авторизованого постачальника послуг або розповсюджувача.

## **Корисні поради**

У разі виникнення несправностей комп'ютера, монітора чи програмного забезпечення, перш ніж уживати заходів, див. відповідний список загальних вказівок:

- Перевірте, чи увімкнено комп'ютер і монітор у справну мережну розетку.
- Переконайтеся, що положення перемикача вибору напруги (для деяких моделей) відповідає напрузі у вашому регіоні (115 В або 230 В).
- Перевірте, чи увімкнено монітор і чи індикатор живлення світиться зеленим.
- Перевірте, чи увімкнено монітор і чи індикатор живлення світиться.
- Слухайте звукові сигнали комп'ютера. Звукові сигнали повідомляють про коди помилок, що дозволяє діагностувати неполадку. Докладнішу інформацію див. у [Інтерпретація](#page-45-0) звукових кодів POST на [сторінці](#page-45-0) 40.
- Збільште значення яскравості й контрасту монітора, якщо він тьмяний.
- Натисніть і утримуйте будь-яку кнопку. Якщо прозвучить сигнал, то клавіатура справна.
- Перевірте усі кабельні з'єднання, щоб виявити розрив з'єднання або неправильні з'єднання.
- Увімкніть комп'ютер, натиснувши будь-яку кнопку на клавіатурі чи кнопку живлення. Якщо система залишається в режимі очікування, вимкніть комп'ютер щонайменше на чотири секунди, натиснувши та утримуючи кнопку живлення, а потім знову натисніть кнопку

живлення, щоб увімкнути комп'ютер. Якщо система не вимикається, витягніть шнур живлення, почекайте кілька хвилин, а потім підключіть його знову. Комп'ютер перезавантажиться, якщо налаштований на вмикання одразу після відновлення живлення у програмі Computer Setup. Якщо комп'ютер не перезапускається, натисніть кнопку живлення для його увімкнення.

- Після встановлення плати розширення або іншої опції, що не є обладнанням типу "plug and play", налаштуйте комп'ютер з урахуванням нового обладнання. Щоб отримати вказівки, див. розділ Усунення [несправностей](#page-31-0) під час встановлення устаткування на сторінці 26.
- Упевніться, що встановлено всі необхідні драйвери пристроїв. Наприклад, необхідний драйвер для конкретної моделі принтера.
- Вийміть із системи всі завантажувані носії (компакт-диски та пристрої USB), перш ніж увімкнути її.
- При встановленні операційної системи, що відрізняється від встановленої при виробництві, упевніться, що вона підтримується системою.
- Якщо система має кілька джерел відеосигналу (вбудованих адаптерів, адаптерів PCI чи PCI-Express) (вбудований відеоадаптер є тільки на кількох моделях) і один монітор, його необхідно підключити до розніму джерела відеосигналу, вибраного першим адаптером VGA. Під час завантаження усі інші розніми для моніторів буде відключено, і монітор, підключений до цих рознімів, не працюватиме. Джерело відеосигналу VGA за замовчуванням можна вибрати в утиліті Computer Setup.
- **ПОПЕРЕДЖЕННЯ.** Якщо комп'ютер підключено до мережі змінного струму, на системній платі завжди буде присутня напруга. Перш ніж відкривати корпус комп'ютера, необхідно відключити шнур живлення, щоб запобігти пошкодженню системної плати чи компонентів.

### <span id="page-15-0"></span>**Усунення загальних несправностей**

Ви можете легко вирішити загальні несправності, описані в даному розділі. Якщо несправність не усувається або ви не в змозі вирішити її самостійно чи у вас виникають проблеми щодо виконання операції з її усунення, зв'яжіться з авторизованим розповсюджувачем або продавцем.

**УВАГА!** Якщо комп'ютер підключено до мережі змінного струму, системна плата завжди буде під напругою. Щоб запобігти отриманню травм через ураження електричним струмом і/чи опіків від гарячих поверхонь, упевніться, що шнур живлення відключено від розетки, і, перш ніж торкатися внутрішніх компонентів системи, залиште комп'ютер на деякий час, щоб вони охололи.

#### **Таблиця 2-1 Усунення загальних несправностей**

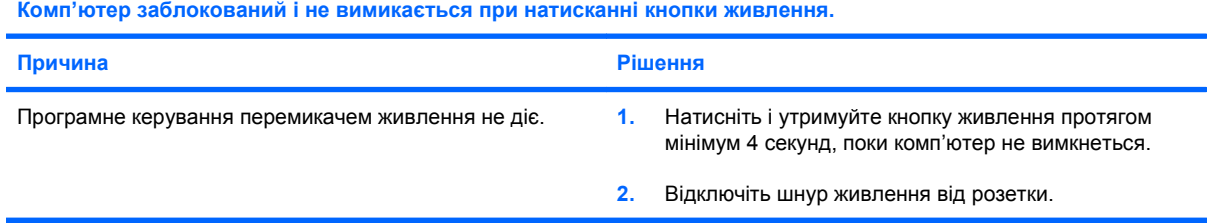

**Комп'ютер не реагуватиме на дії з USB-клавіатурою чи мишкою.**

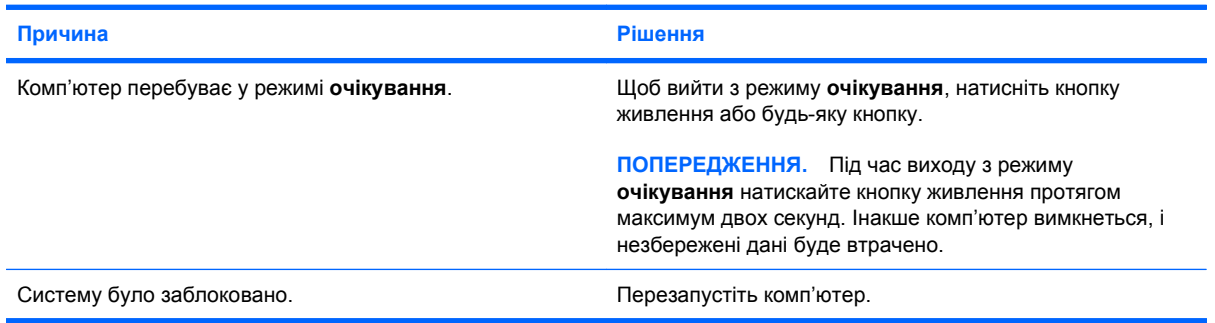

#### **Дата і час комп'ютера неправильні.**

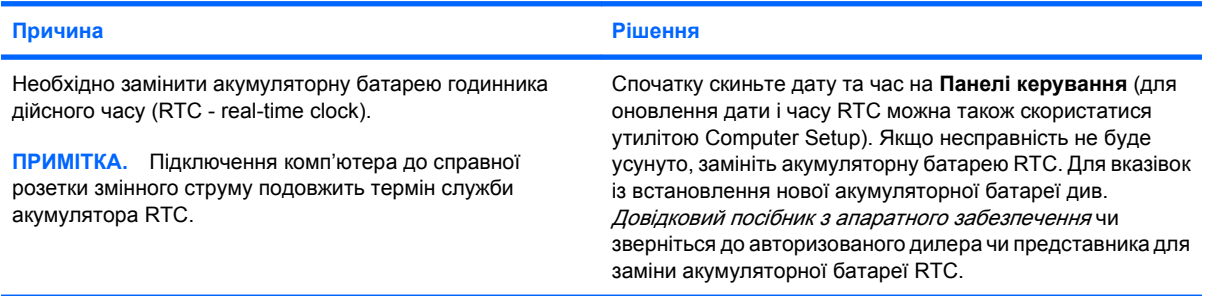

#### **Курсор неможливо рухати за допомогою клавіш зі стрілками.**

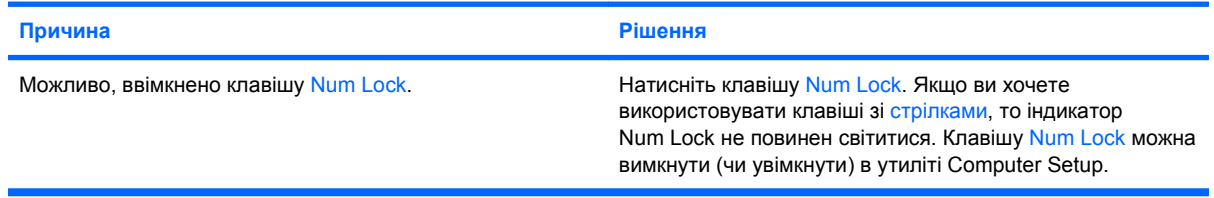

#### <span id="page-16-0"></span>**Таблиця 2-1 Усунення загальних несправностей (продовження)**

**Немає звуку чи звук надто тихий.**

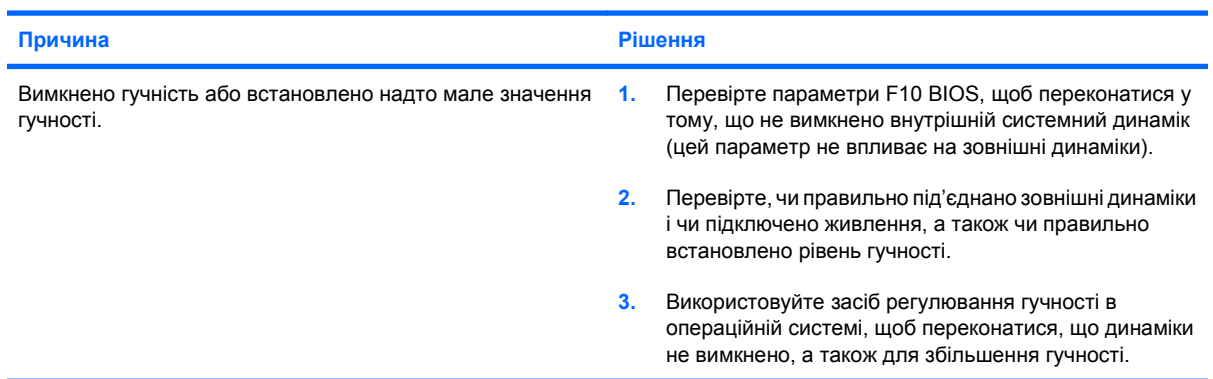

**Неможливо зняти кришку корпуса чи знімну панель комп'ютера.**

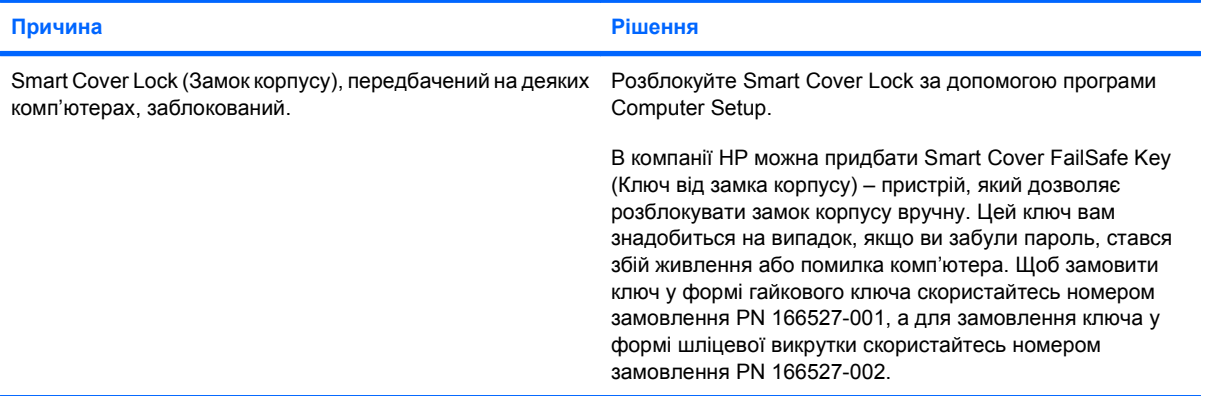

#### **Швидкість роботи відчутно впала.**

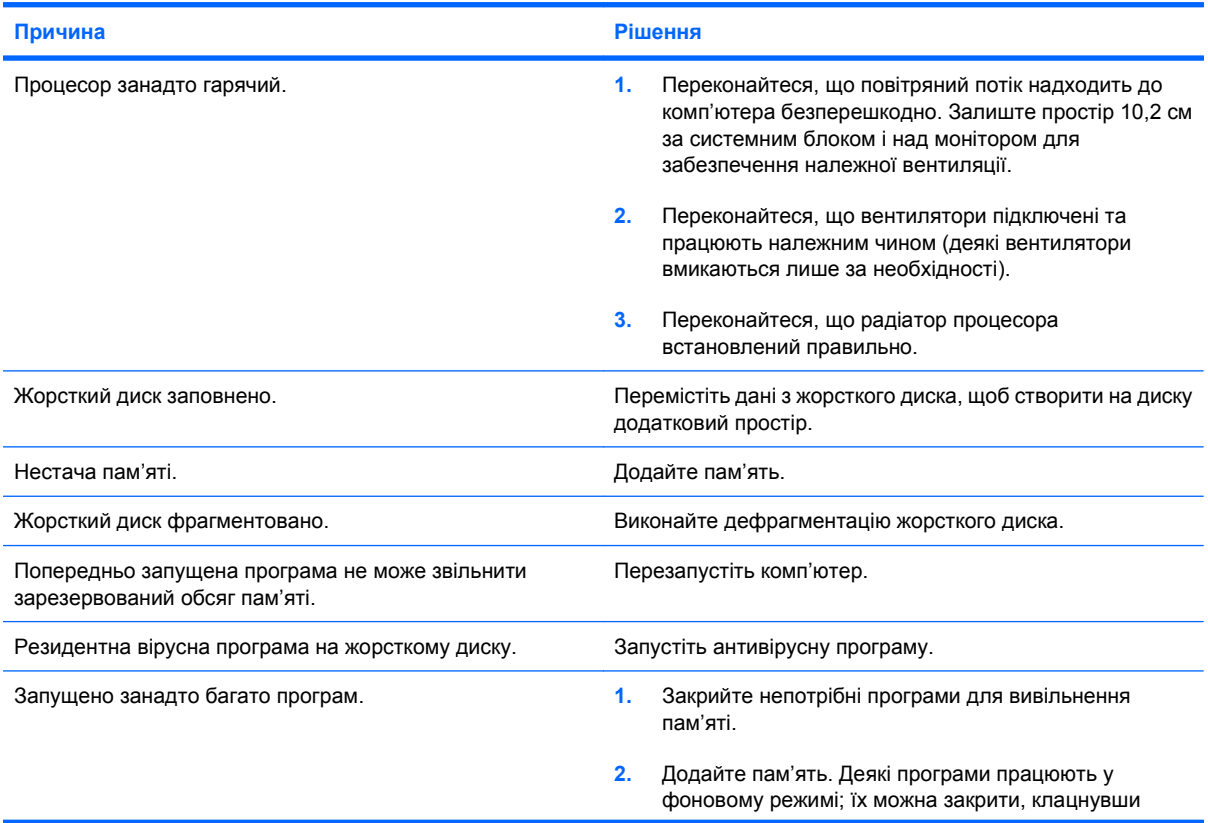

#### **Таблиця 2-1 Усунення загальних несправностей (продовження)**

**Швидкість роботи відчутно впала.**

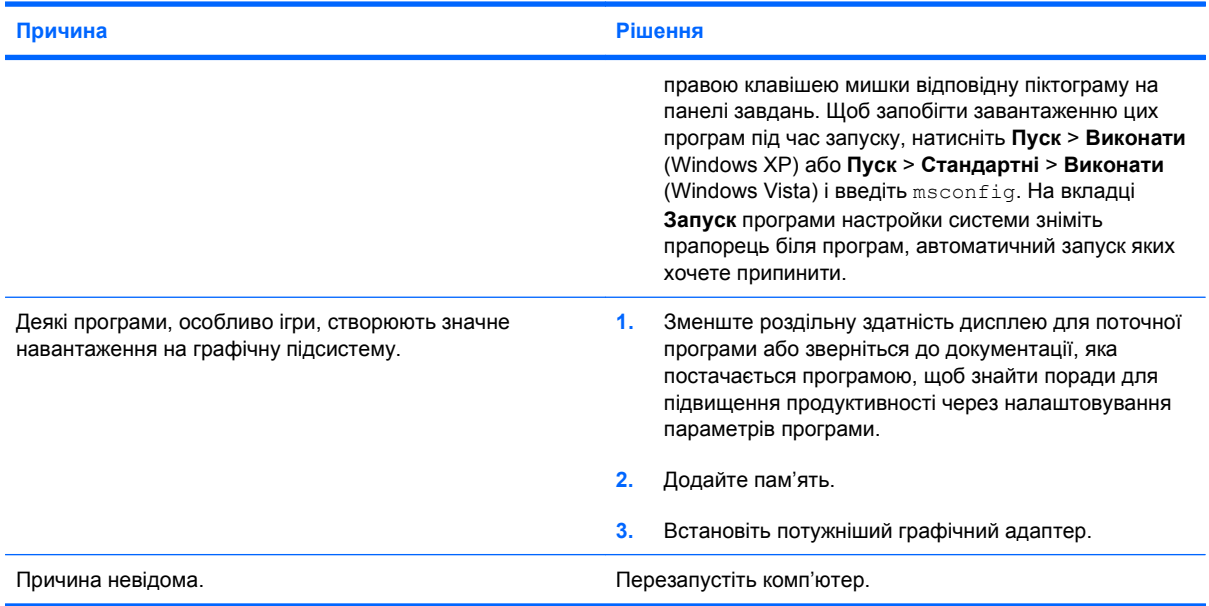

#### **Система не вмикається.**

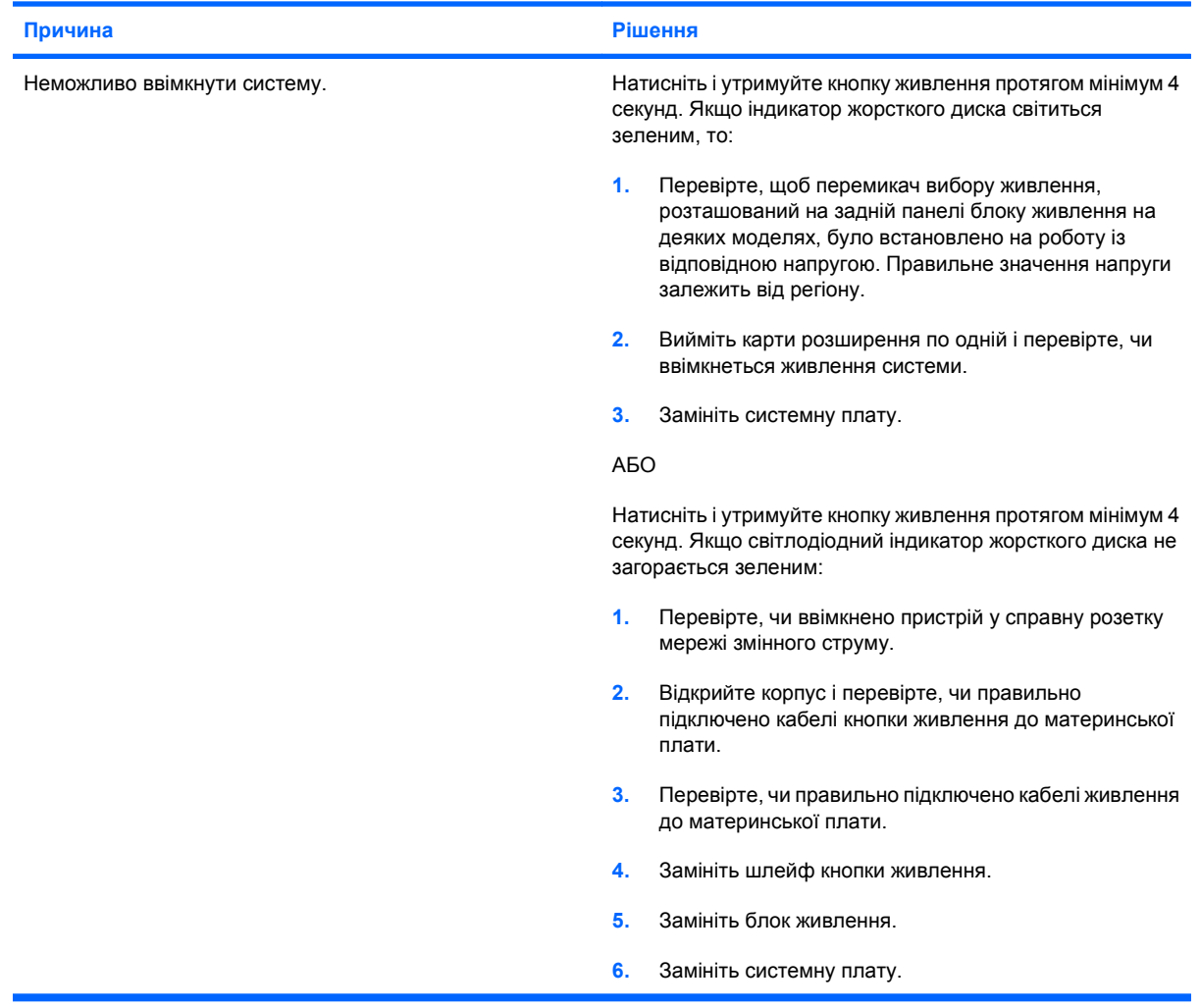

## <span id="page-18-0"></span>**Усунення несправностей живлення**

У наступній таблиці наведено деякі загальні причини появи проблем живлення, а також способи їх усунення.

#### **Таблиця 2-2 Усунення несправностей живлення**

**Блок живлення періодично вимикається.**

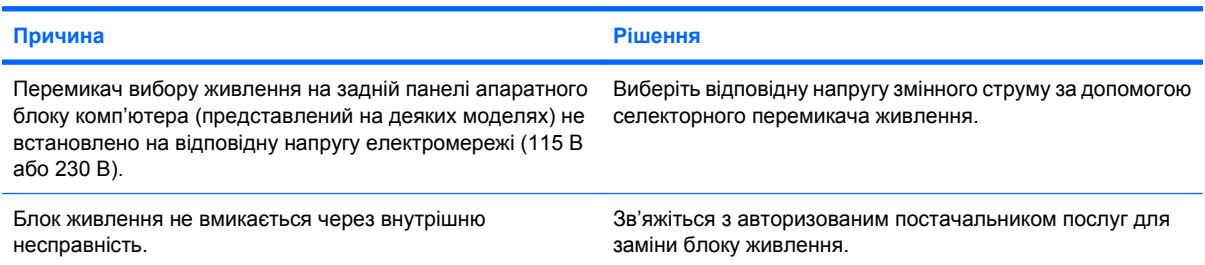

#### **Живлення комп'ютера вимкнулося автоматично.**

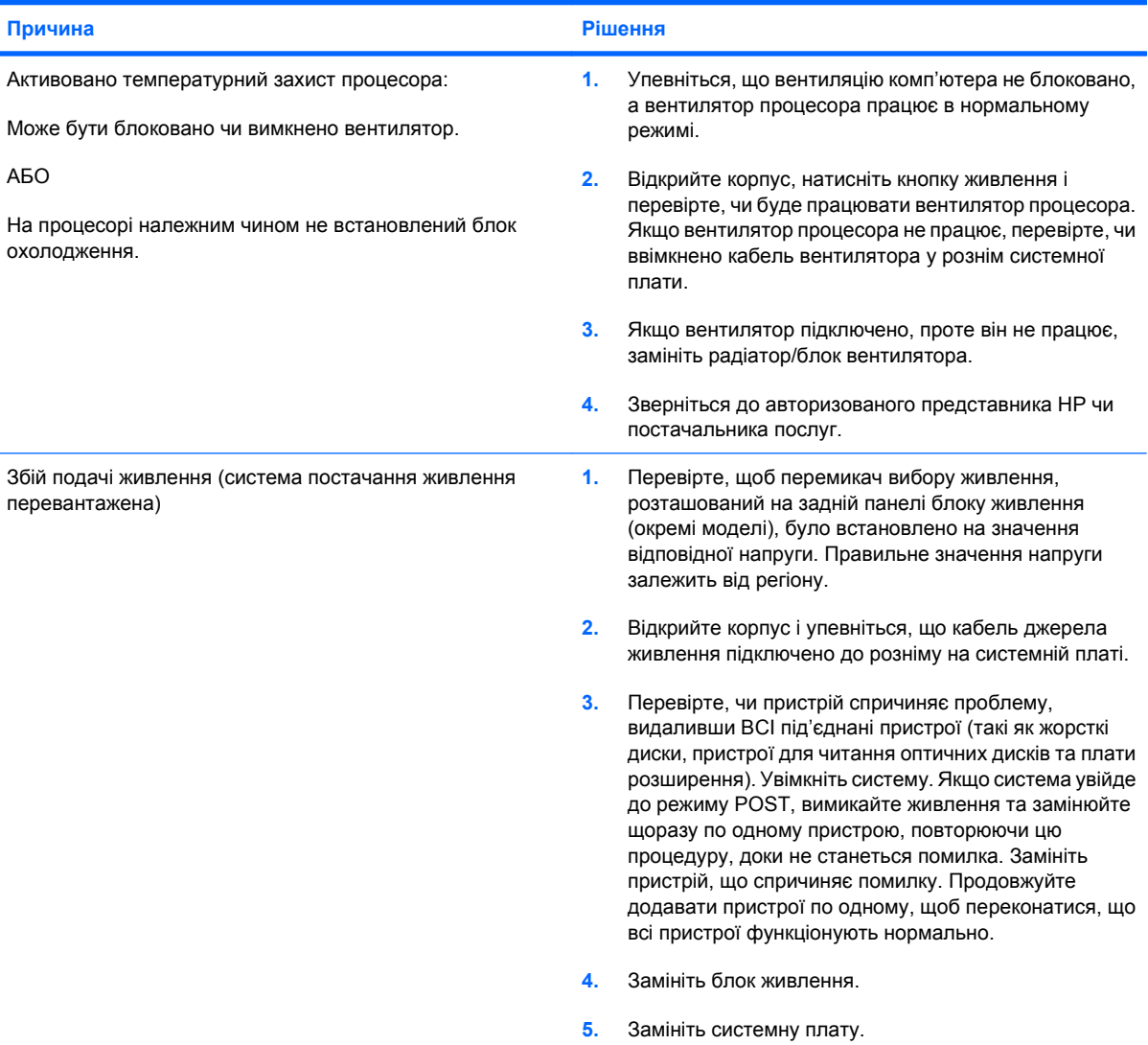

## <span id="page-19-0"></span>**Усунення несправностей у роботі жорсткого диска**

#### **Таблиця 2-3 Усунення несправностей у роботі жорсткого диска**

**Виникла помилка в роботі жорсткого диска.**

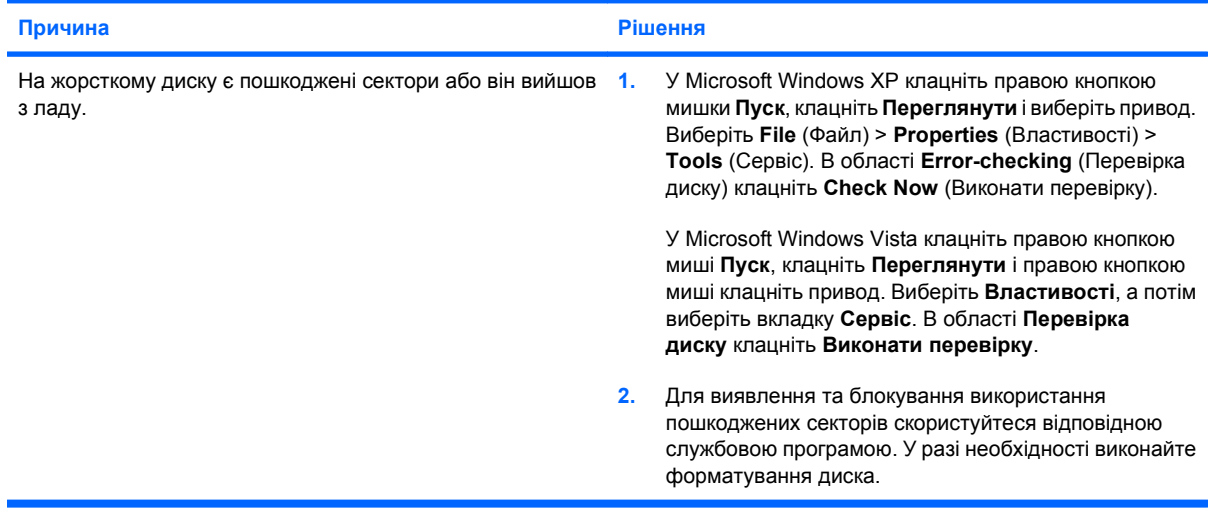

#### **Проблема при виконанні транзакції даних на диску.**

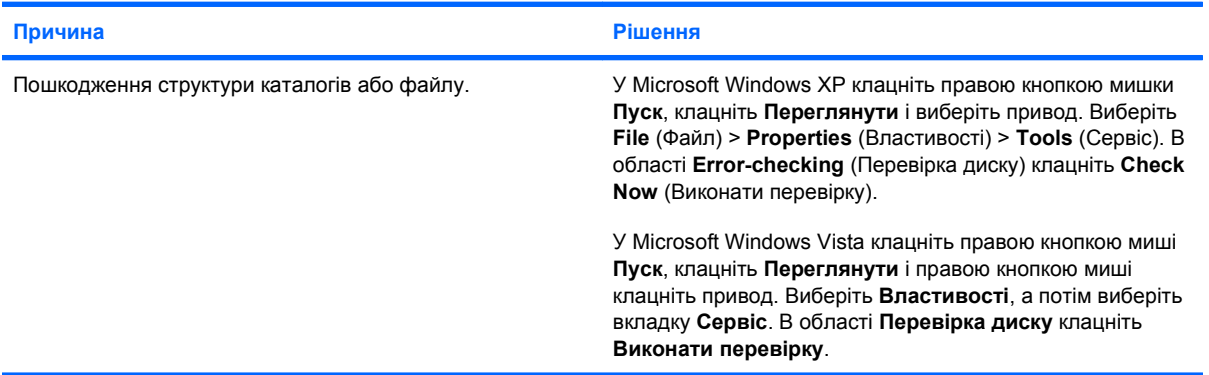

#### **Привод не знайдено (не визначено)**

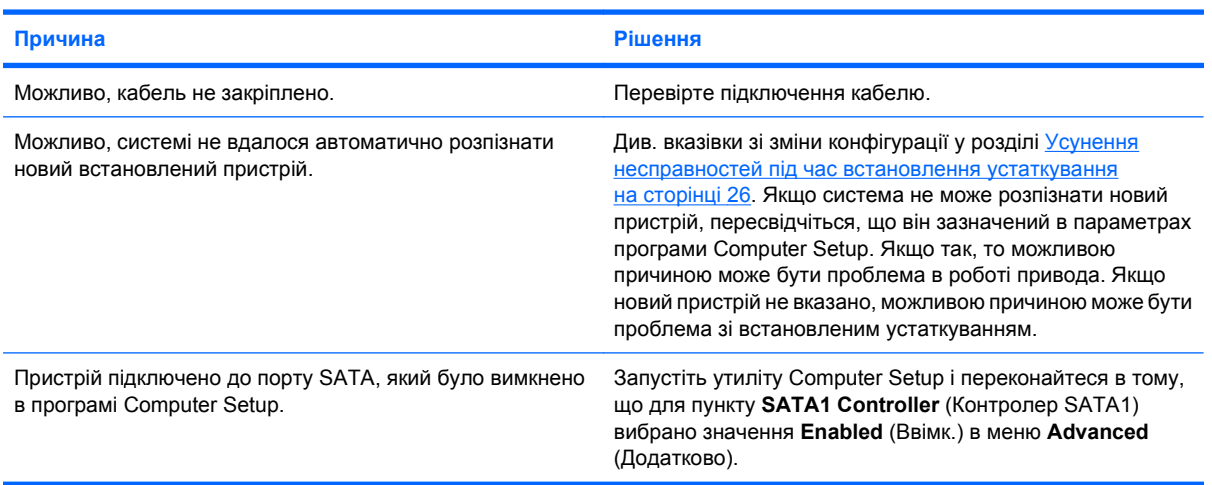

#### <span id="page-20-0"></span>**Таблиця 2-3 Усунення несправностей у роботі жорсткого диска (продовження)**

**Комп'ютер не завантажується з жорсткого диска.**

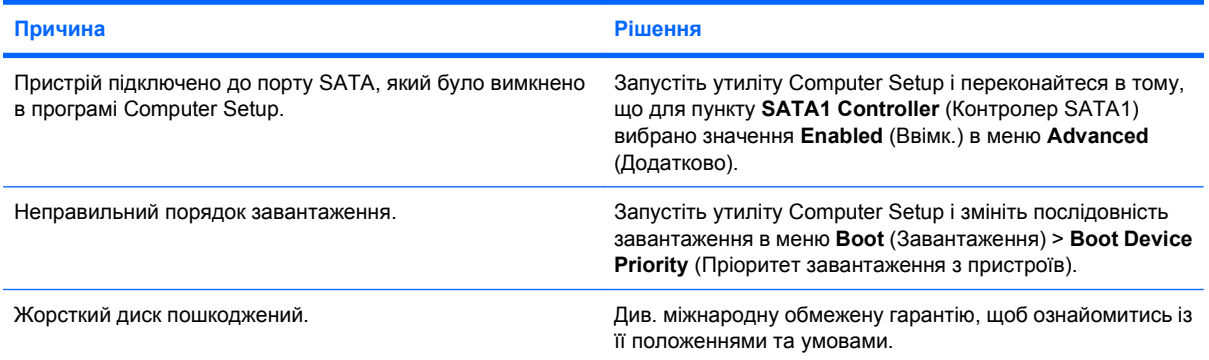

#### **Можливо, комп'ютер заблоковано.**

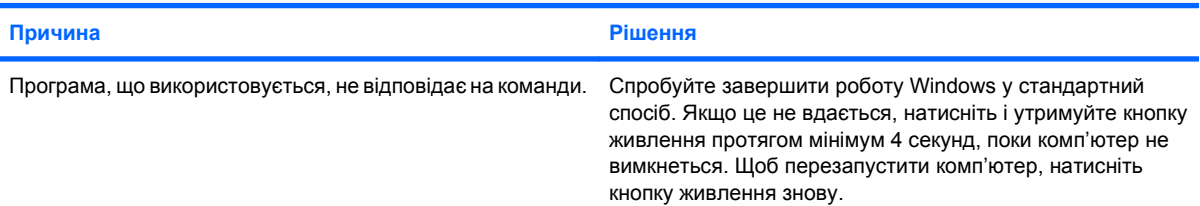

## **Усунення несправностей пристрою для зчитування карток пам'яті**

#### **Таблиця 2-4 Усунення несправностей пристрою для зчитування карток пам'яті**

**Картка пам'яті не працюватиме у цифровій фотокамері після форматування в ОС Microsoft Windows XP або Microsoft Windows Vista.**

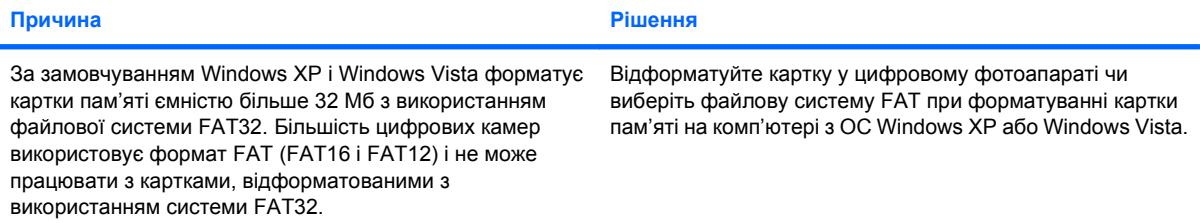

#### **При спробі запису на картку пам'яті виникає помилка через захист від запису або блокування картки.**

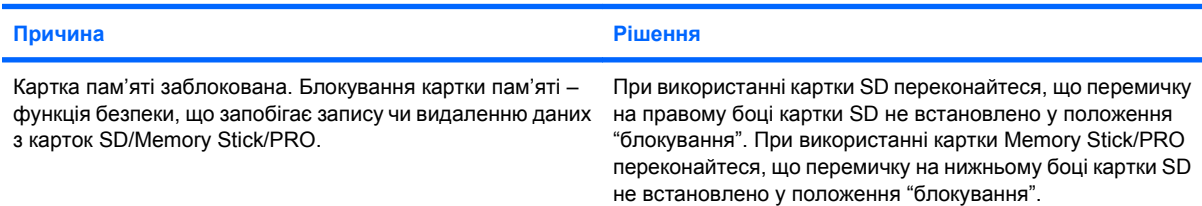

#### **Таблиця 2-4 Усунення несправностей пристрою для зчитування карток пам'яті (продовження)**

**Неможливо записати дані на картку пам'яті.**

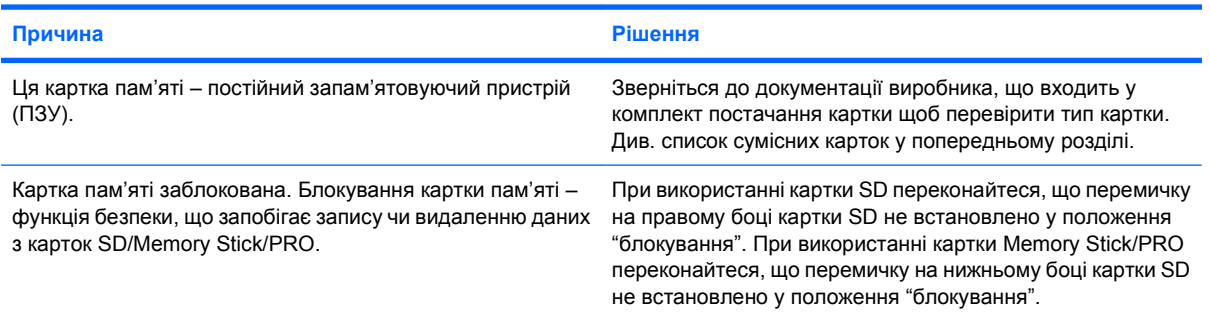

#### **Неможливо отримати доступ до даних картки пам'яті, встановленої у рознім.**

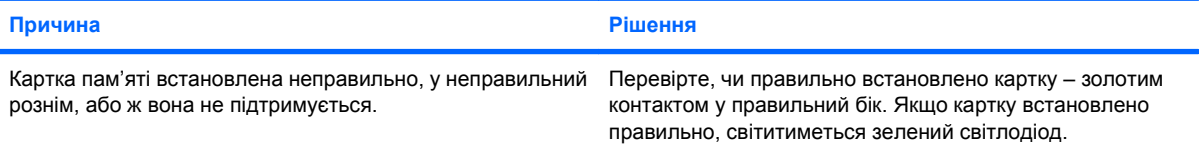

#### **Невідомо, як правильно виймати картку пам'яті.**

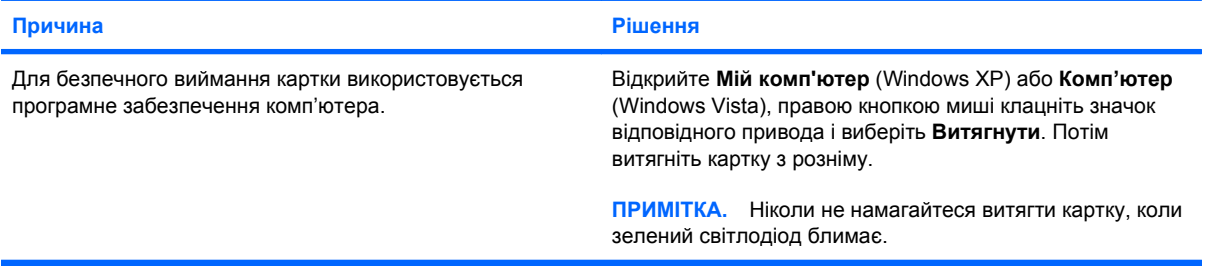

#### **Після встановлення пристрою для зчитування карток пам'яті і завантаження ОС Windows комп'ютер не розпізнає пристрій і встановлені картки.**

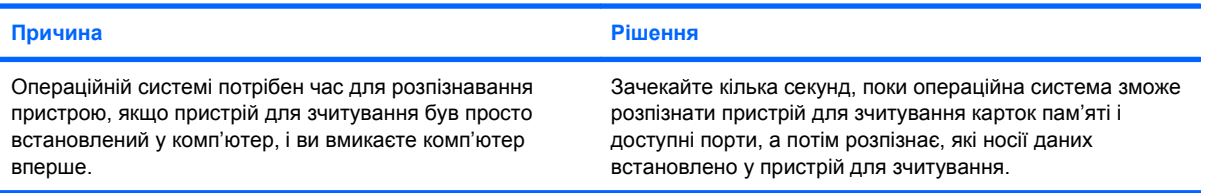

#### **Після встановлення картки пам'яті у пристрій для зчитування комп'ютер намагається завантажитися з картки пам'яті.**

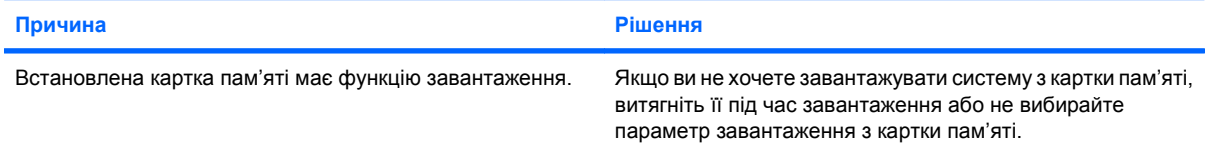

## <span id="page-22-0"></span>**Усунення несправностей зображення**

Якщо виникають проблеми із зображенням на екрані монітора, див. документацію монітора, а також загальні причини появи таких проблем і способи їх усунення, наведені у цій таблиці.

#### **Таблиця 2-5 Усунення несправностей зображення**

**Порожній екран (немає зображення).**

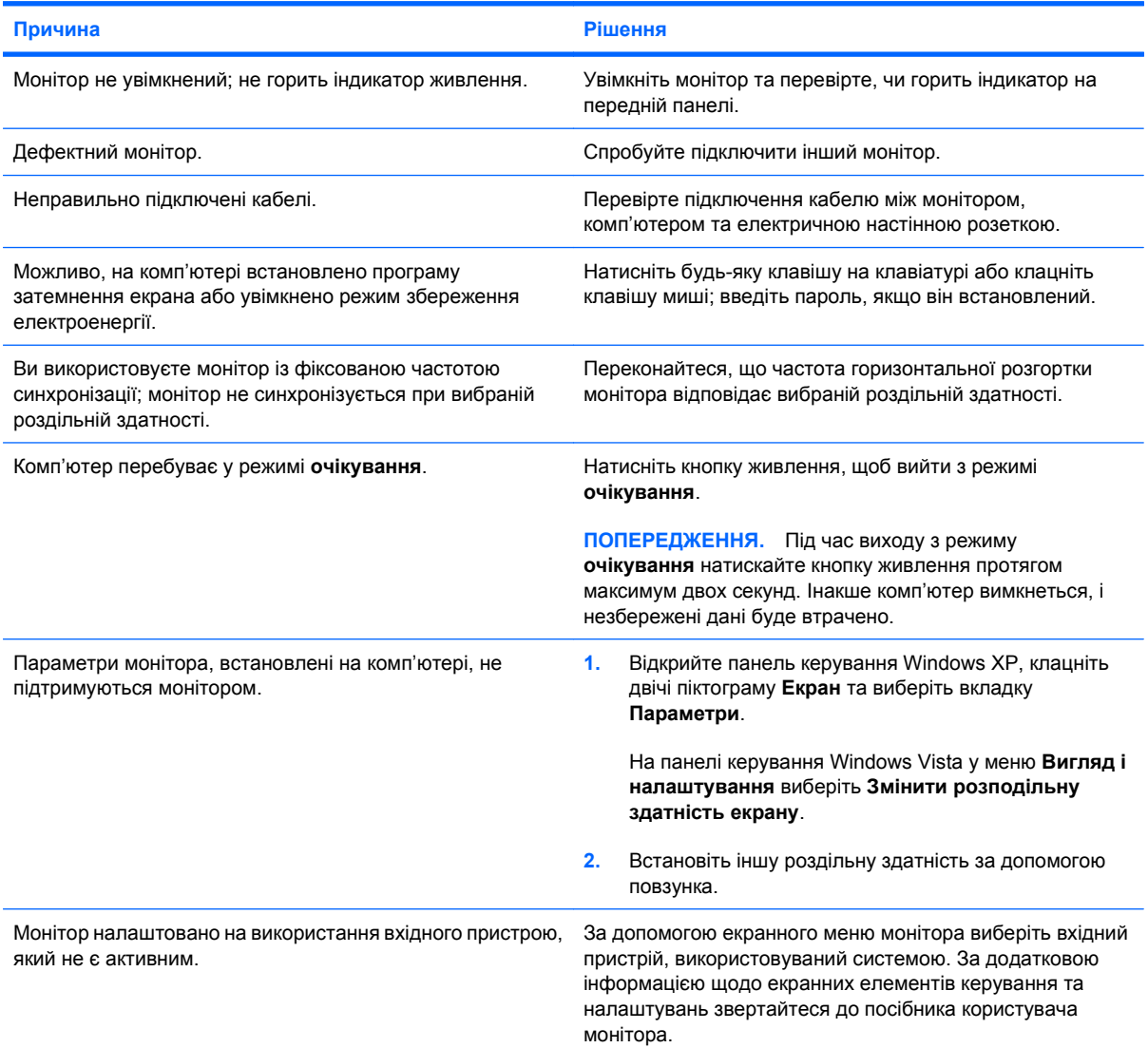

#### **Не вдається увімкнути вбудований графічний адаптер після встановлення графічної плати PCI Express.**

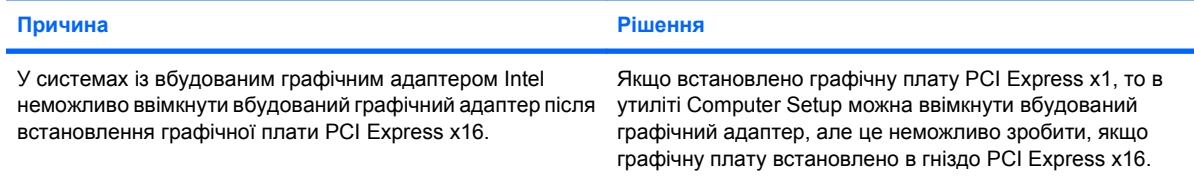

#### **Таблиця 2-5 Усунення несправностей зображення (продовження)**

Екран порожній, комп'ютер видає один короткий сигнал, за яким іде один довгий, а потім настає трисекундна **пауза.**

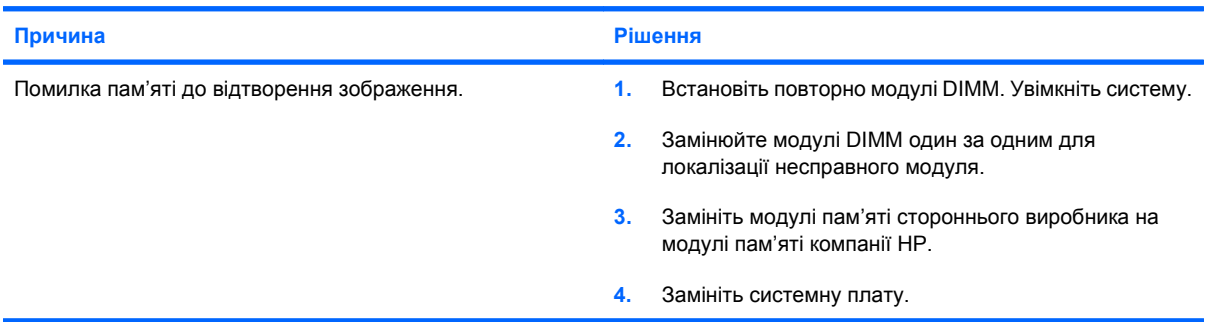

#### Екран порожній, комп'ютер видає два коротких сигнали, за якими йде один довгий, а потім настає трисекундна **пауза.**

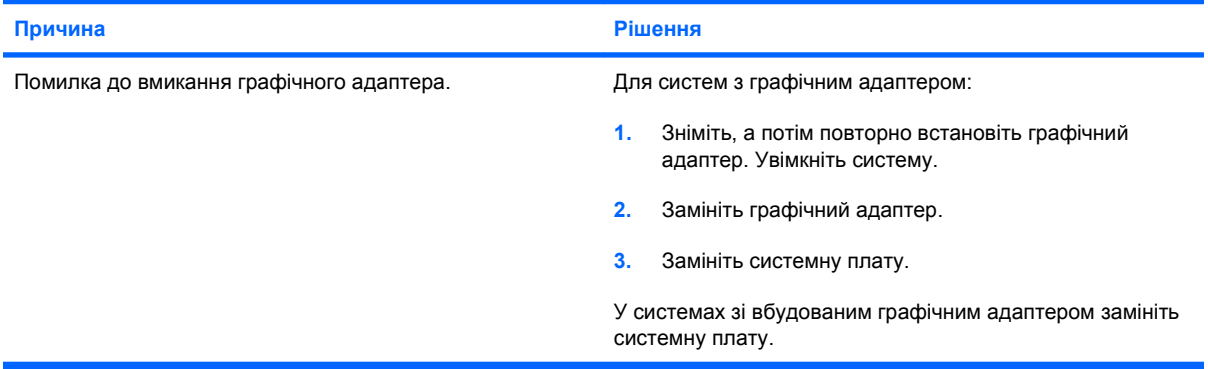

**Монітор неналежно працює під час використання функцій збереження електроенергії.**

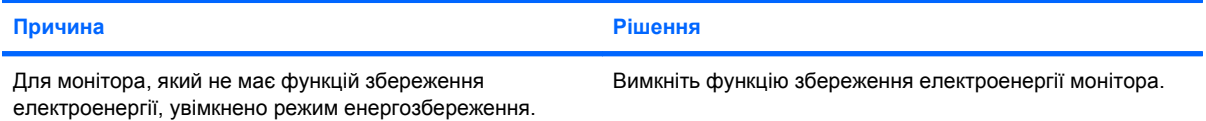

#### **Тьмяні символи.**

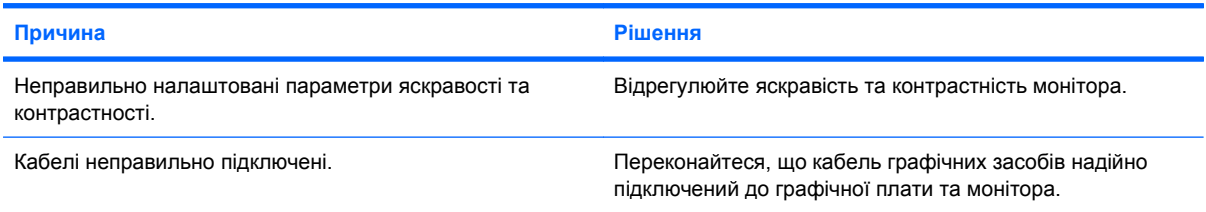

#### **Змазане відеозображення, або ж неможливо встановити потрібну роздільну здатність.**

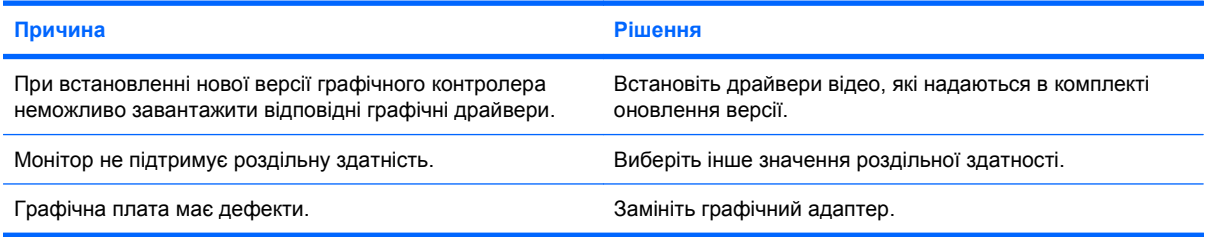

#### **Таблиця 2-5 Усунення несправностей зображення (продовження)**

**Зображення переривається, загортається, тремтить або блимає.**

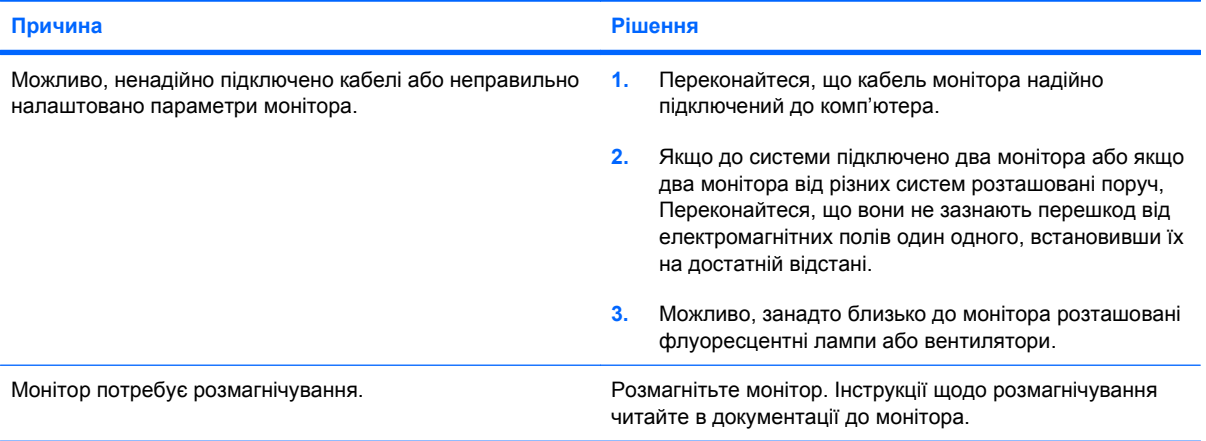

#### **Зображення розташовано не по центру.**

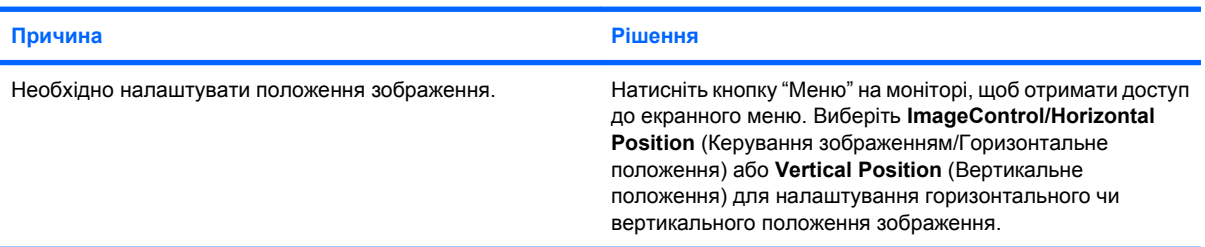

#### **На екрані відображається повідомлення "No Connection, Check Signal Cable" (Немає з'єднання, перевірте сигнальний кабель).**

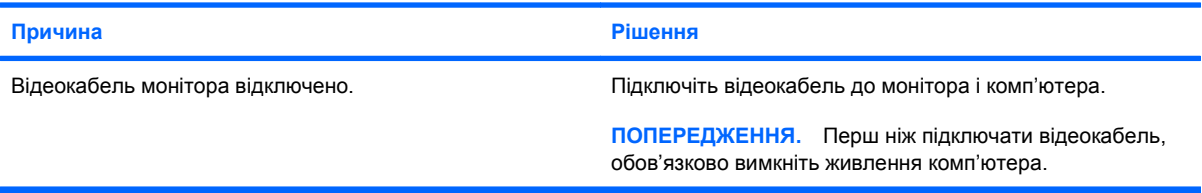

#### **На екрані відображається "Out of Range" (Не відповідає можливостям).**

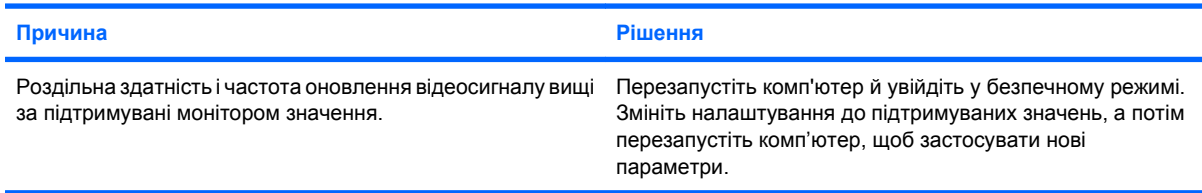

#### **Усередині ЕПТ-монітора чути вібраційні шуми або гуркіт під час вмикання.**

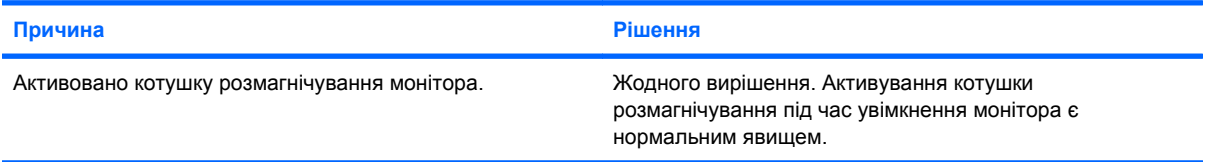

#### **Таблиця 2-5 Усунення несправностей зображення (продовження)**

**Усередині ЕПТ-монітора чути клацання.**

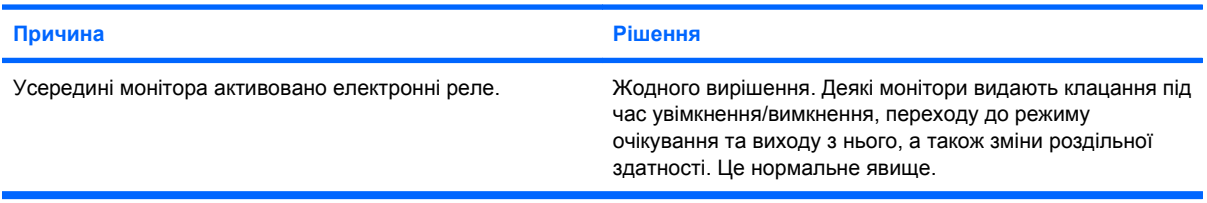

**Усередині монітора з плоским екраном чути високочастотний шум.**

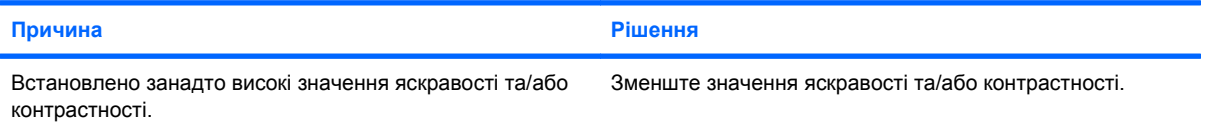

**Розмитість; ефекти розтягування, роздвоєння чи затінювання; горизонтальні смуги прокручування; розмиті вертикальні смуги; або ж неможливо відцентрувати зображення на екрані (тільки для моніторів з пласким екраном і аналоговим входом VGA).**

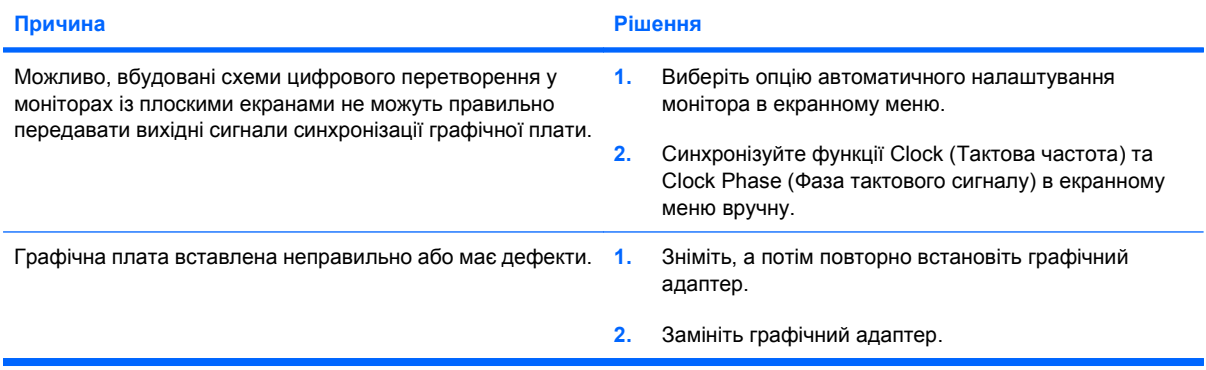

**Деякі символи, що вводяться з клавіатури, відображаються некоректно.**

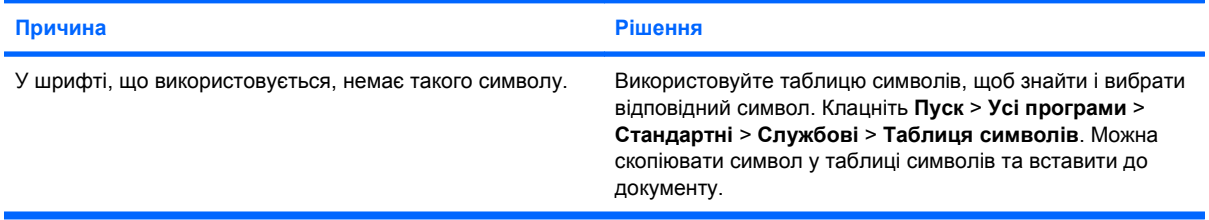

## <span id="page-26-0"></span>**Вирішення проблем зі звуком**

Якщо у комп'ютері є аудіофункції і виникають проблеми зі звуком, ознайомтесь із загальними причинами появи таких несправностей і способами їх усунення, наведеними в наступній таблиці.

#### **Таблиця 2-6 Вирішення проблем зі звуком**

**Звук вмикається та вимикається.**

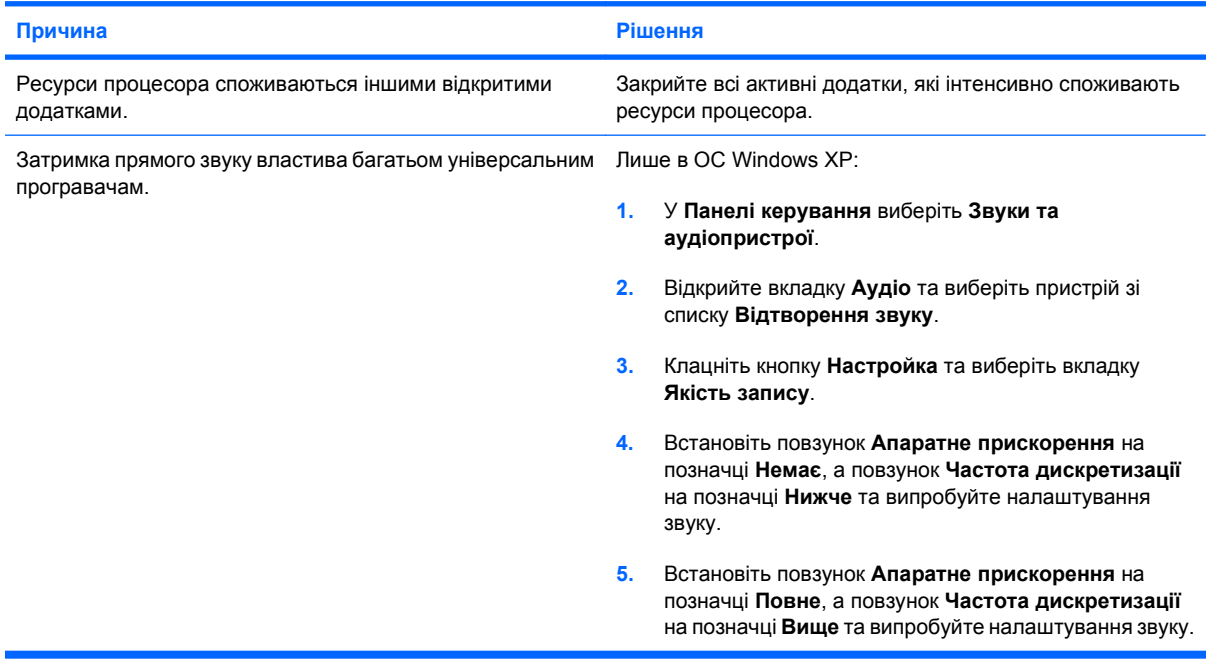

#### **Немає звуку з динаміка або навушників.**

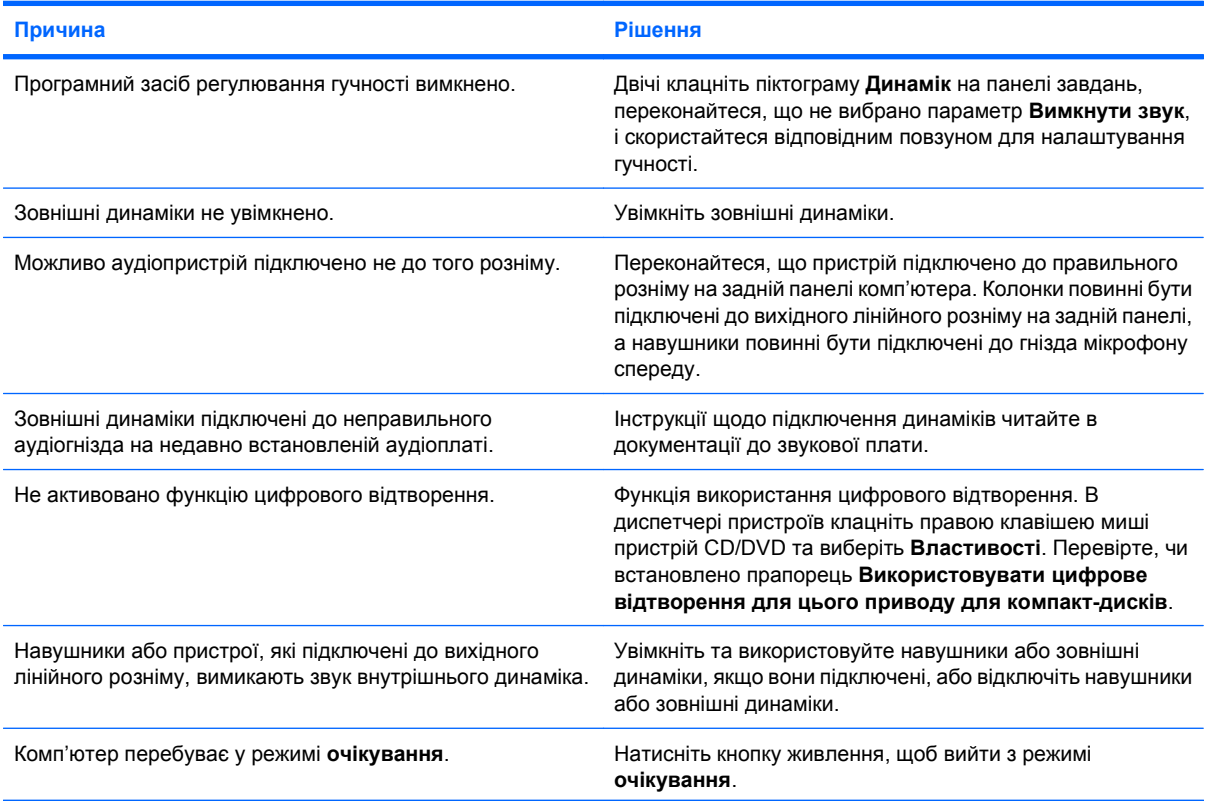

#### **Таблиця 2-6 Вирішення проблем зі звуком (продовження)**

**Немає звуку з динаміка або навушників.**

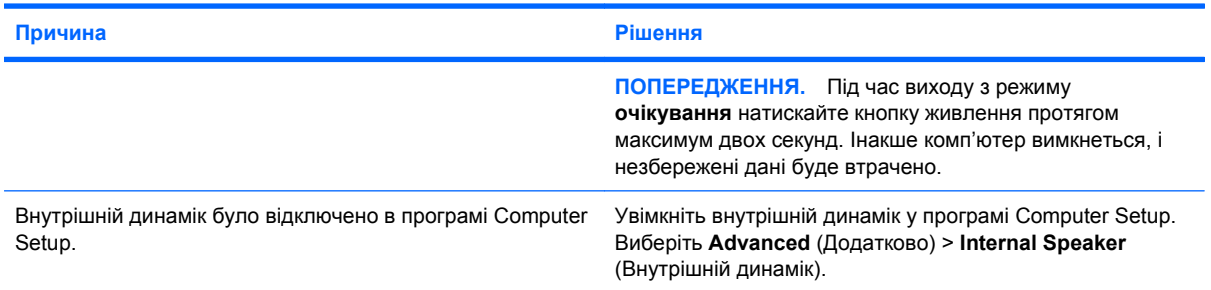

**Звук з навушників з перешкодами чи приглушений.**

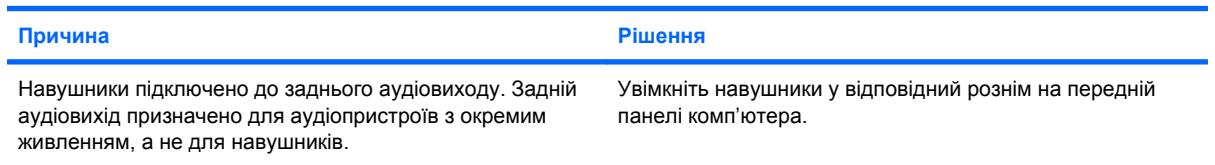

**Комп'ютер зависає під час запису звукових даних.**

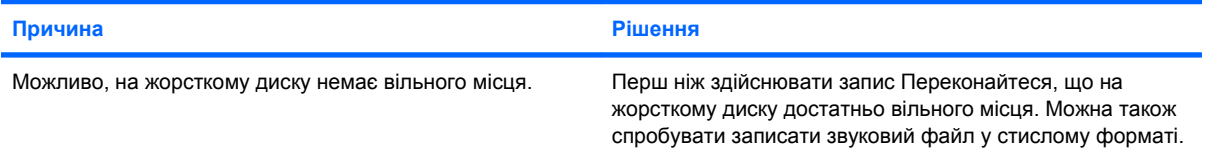

## <span id="page-28-0"></span>**Усунення несправностей принтера**

Якщо виникають несправності принтера, див. документацію, що входить у комплект постачання пристрою, а також ознайомтесь із загальними причинами появи таких несправностей і способами їх усунення, наведеними в наступній таблиці.

#### **Таблиця 2-7 Усунення несправностей принтера**

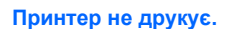

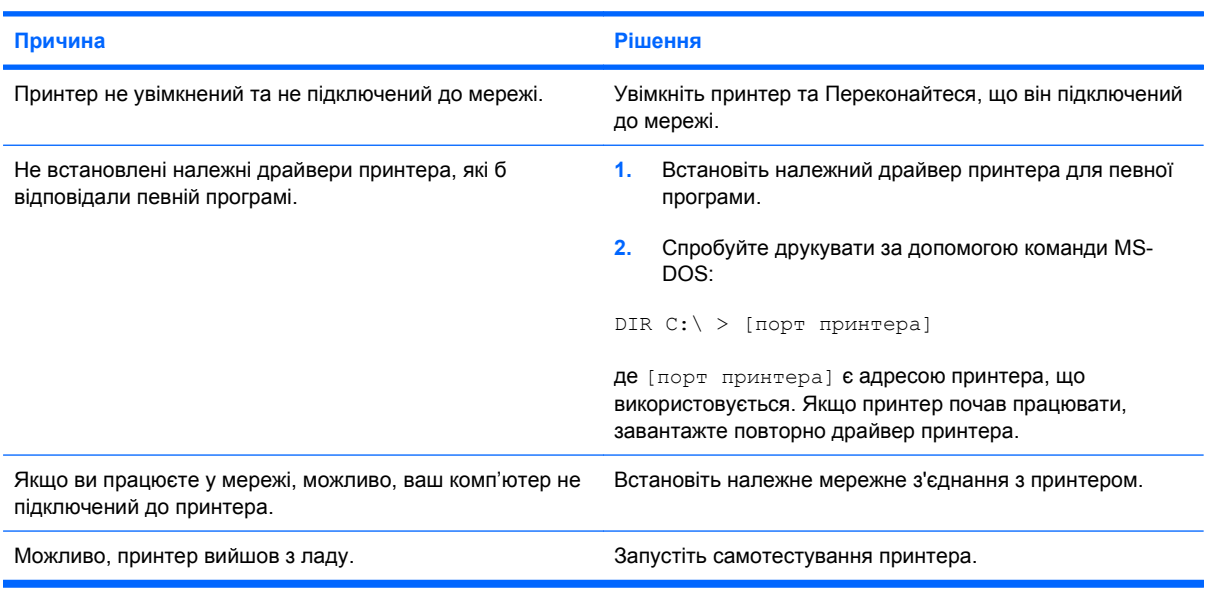

#### **Принтер не вмикається.**

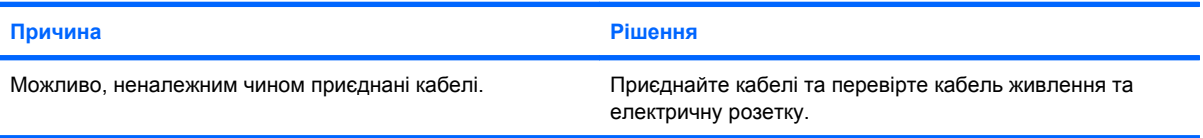

#### **Принтер друкує викривлену інформацію.**

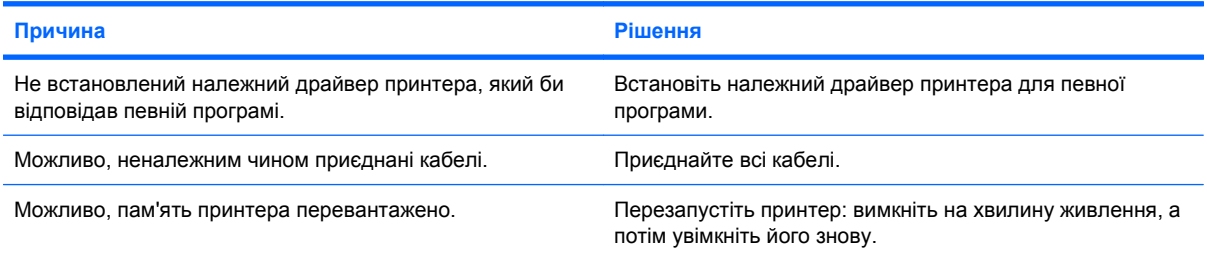

#### **Принтер перебуває у вимкненому стані.**

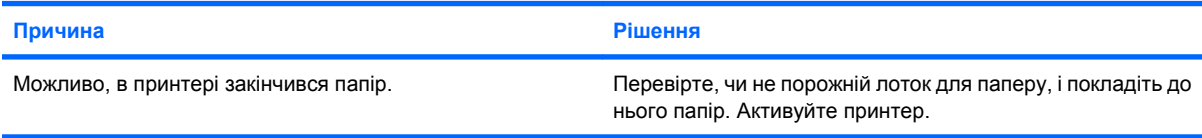

## <span id="page-29-0"></span>**Усунення несправностей клавіатури та миші**

Якщо виникають несправності клавіатури чи мишки, див. документацію, що входить у комплект постачання пристрою, а також ознайомтесь із загальними причинами появи таких несправностей і способами їх усунення, наведеними в наступній таблиці.

#### **Таблиця 2-8 Усунення несправностей клавіатури**

**Комп'ютер не розпізнає клавішні команди та текст, що вводиться з клавіатури.**

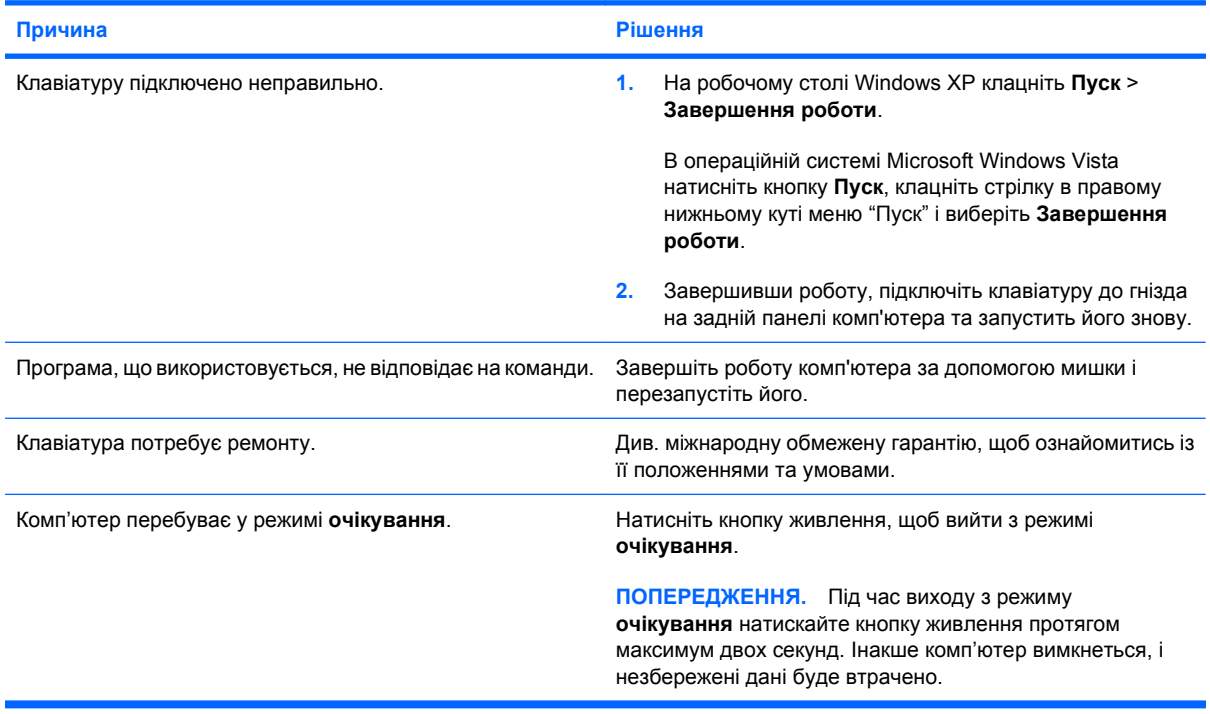

#### **Курсор неможливо рухати за допомогою клавіш зі стрілками.**

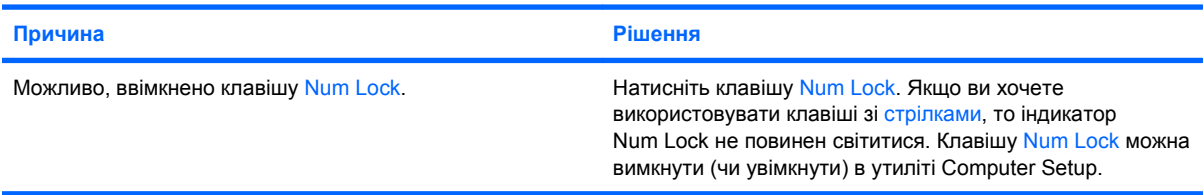

#### **Таблиця 2-9 Усунення несправностей мишки**

**Мишка не реагує на рухи або реагує надто повільно.**

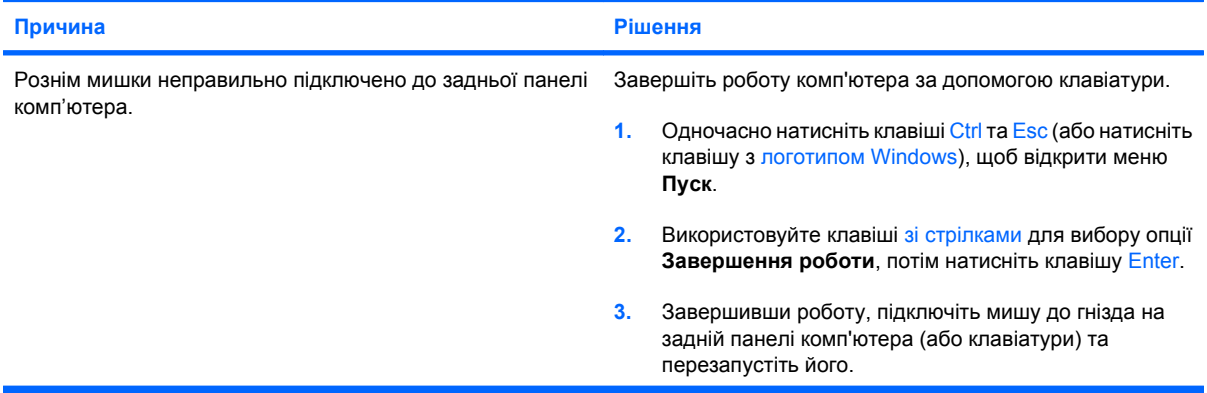

#### **Таблиця 2-9 Усунення несправностей мишки (продовження)**

**Мишка не реагує на рухи або реагує надто повільно.**

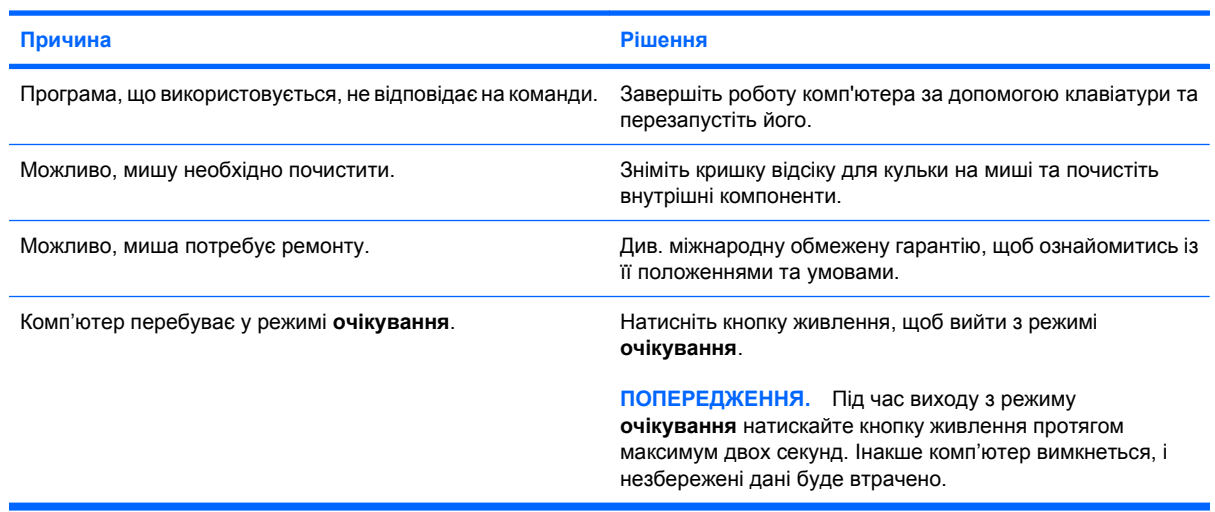

**Курсор миші пересувається лише у вертикальному або горизонтальному напрямках, або рухи курсору є переривчастими.**

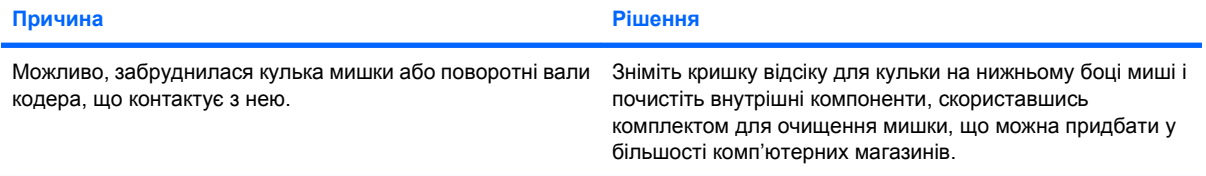

## <span id="page-31-0"></span>**Усунення несправностей під час встановлення устаткування**

Після додавання чи видалення обладнання, наприклад додаткових накопичувачів чи плат розширення, необхідно змінювати установки комп'ютера. Якщо встановлено пристрій "plug and play", система Windows XP автоматично розпізнає пристрій і налаштує комп'ютер. Після встановлення пристрою, що не є обладнанням типу "plug and play", налаштуйте комп'ютер з урахуванням нового обладнання. В ОС Windows використовуйте **Майстер установки устаткування** та виконуйте інструкції, що відображаються на екрані.

**УВАГА!** Якщо комп'ютер підключено до мережі змінного струму, системна плата завжди буде під напругою. Щоб запобігти отриманню травм через ураження електричним струмом і/чи опіків від гарячих поверхонь, упевніться, що шнур живлення відключено від розетки, і, перш ніж торкатися внутрішніх компонентів системи, залиште комп'ютер на деякий час, щоб вони охололи.

#### **Таблиця 2-10 Усунення несправностей під час встановлення устаткування**

**Новий встановлений пристрій не розпізнано як частину системи.**

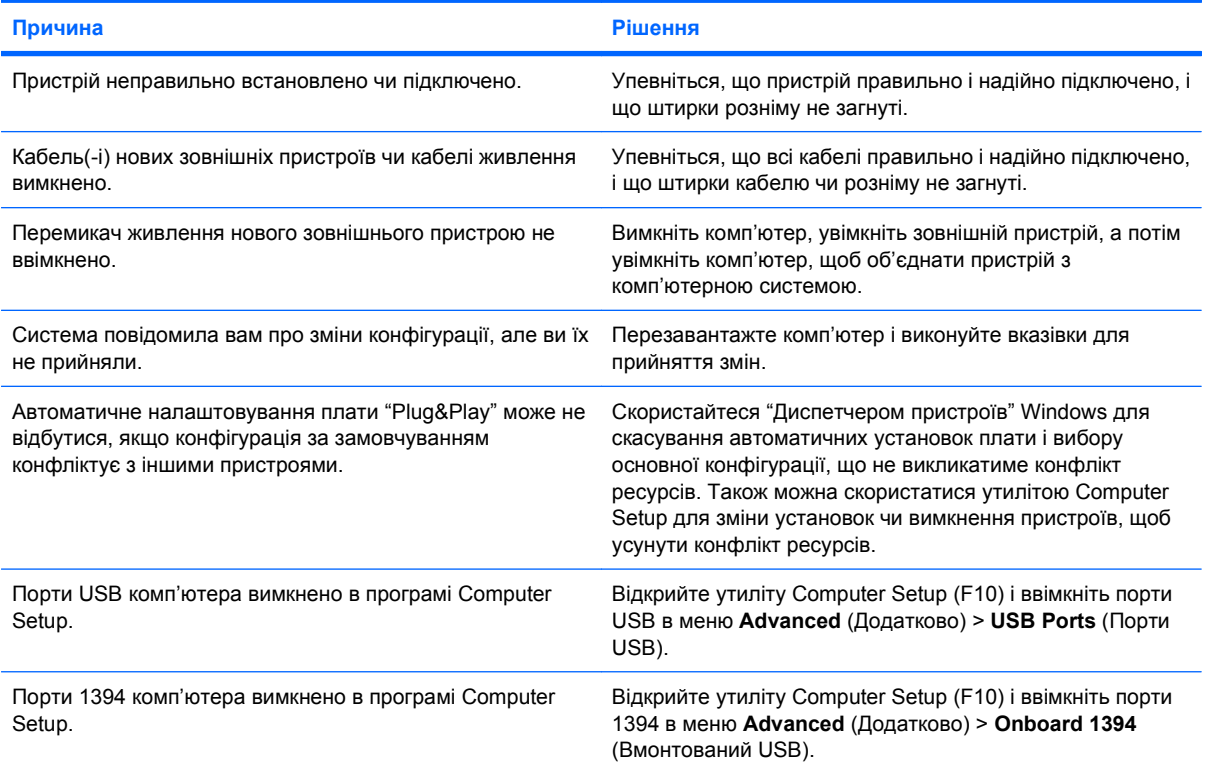

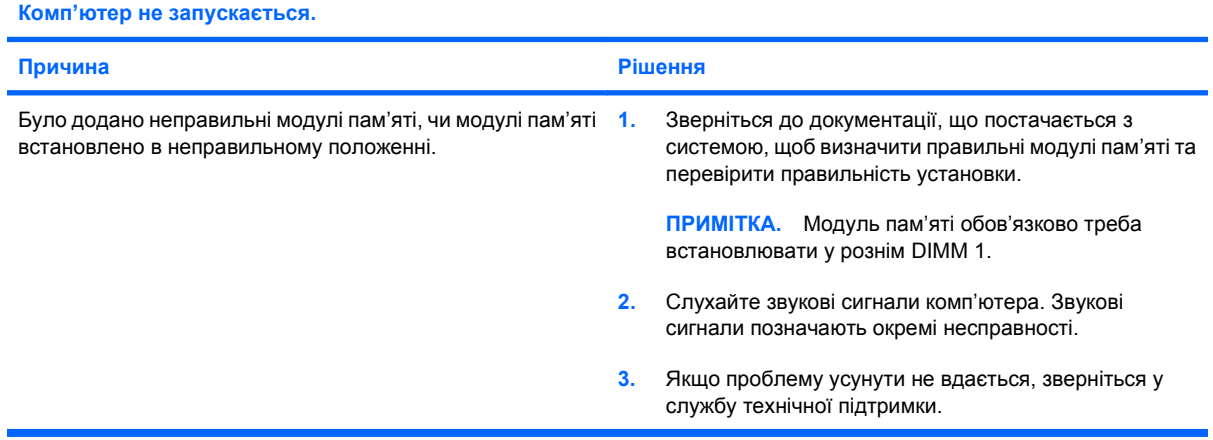

#### **Таблиця 2-10 Усунення несправностей під час встановлення устаткування (продовження)**

Комп'ютер видає один короткий сигнал, за яким іде один довгий, а потім настає трисекундна пауза.

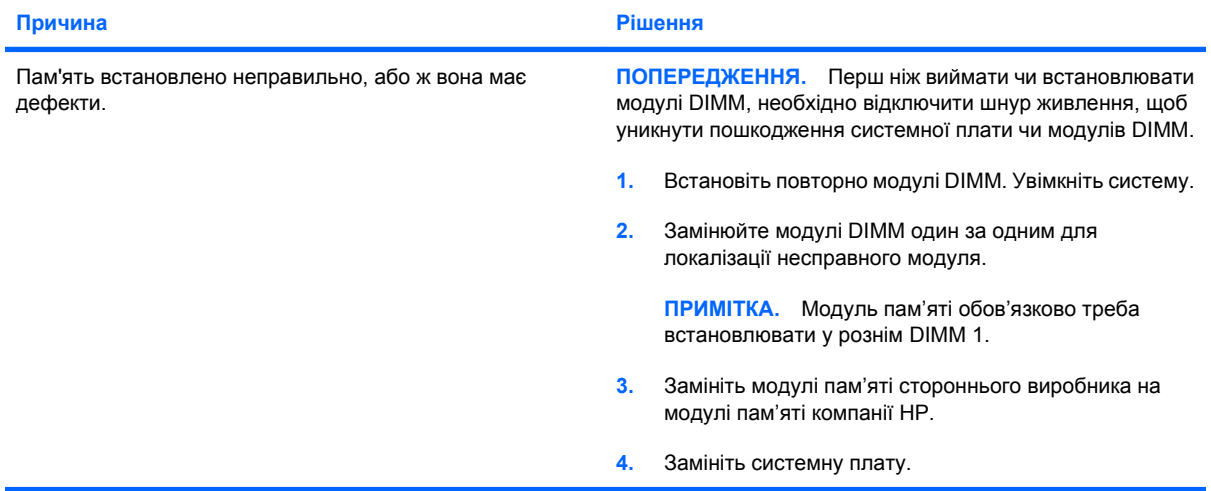

Комп'ютер видає два коротких сигнали, за якими йде один довгий, а потім настає трисекундна пауза.

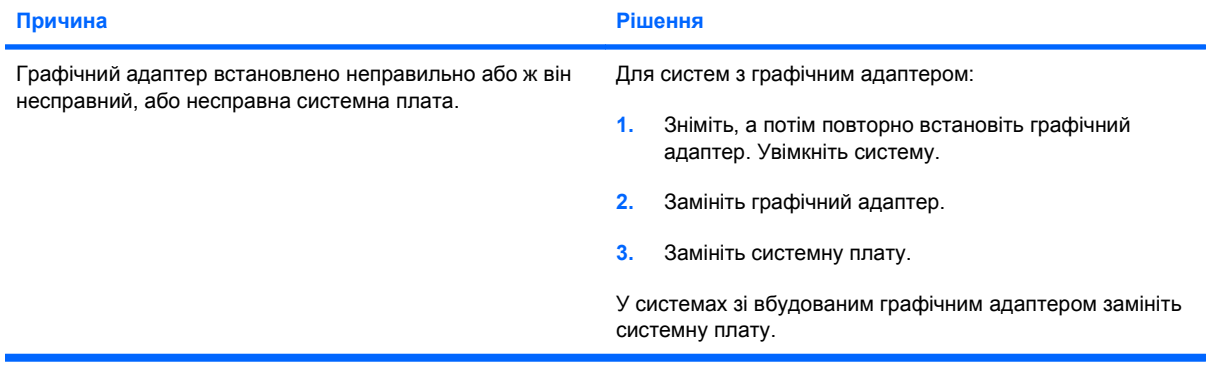

## <span id="page-33-0"></span>**Усунення несправностей мережі**

У наступній таблиці наведені загальні причини несправностей мережі, а також способи їх усунення. Ці рекомендації не стосуються підключення мережних кабелів.

#### **Таблиця 2-11 Усунення несправностей мережі**

**Функція Wake-on-LAN не працює.**

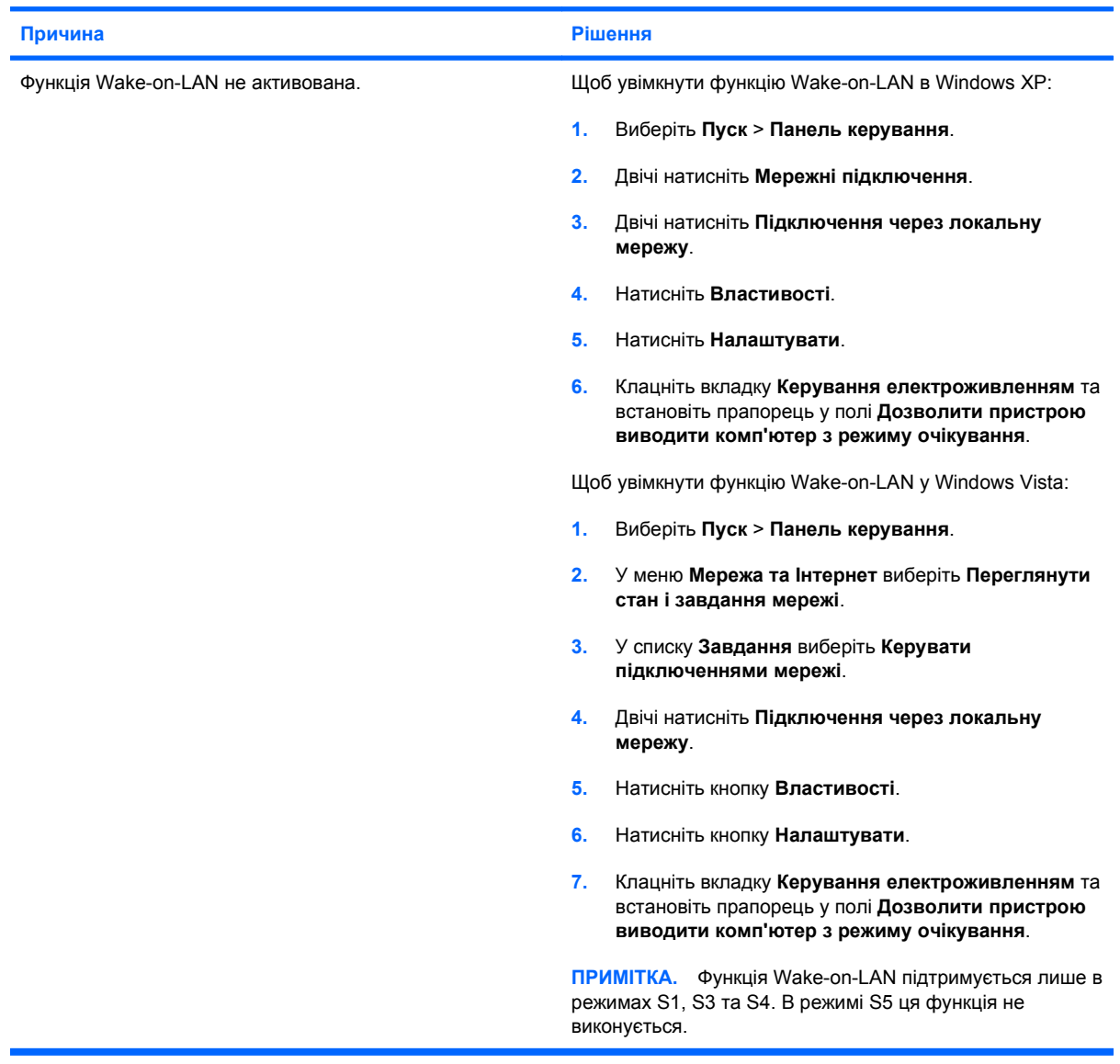

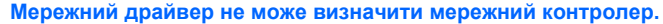

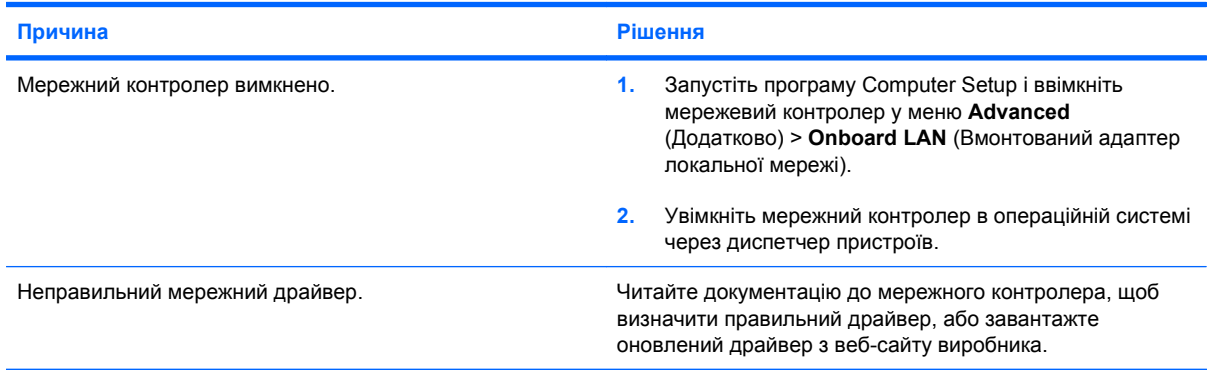

#### **Таблиця 2-11 Усунення несправностей мережі (продовження)**

**Індикатор стану мережі не блимає.**

#### **ПРИМІТКА. Індикатор стану повинен блимати за наявності активної мережі.**

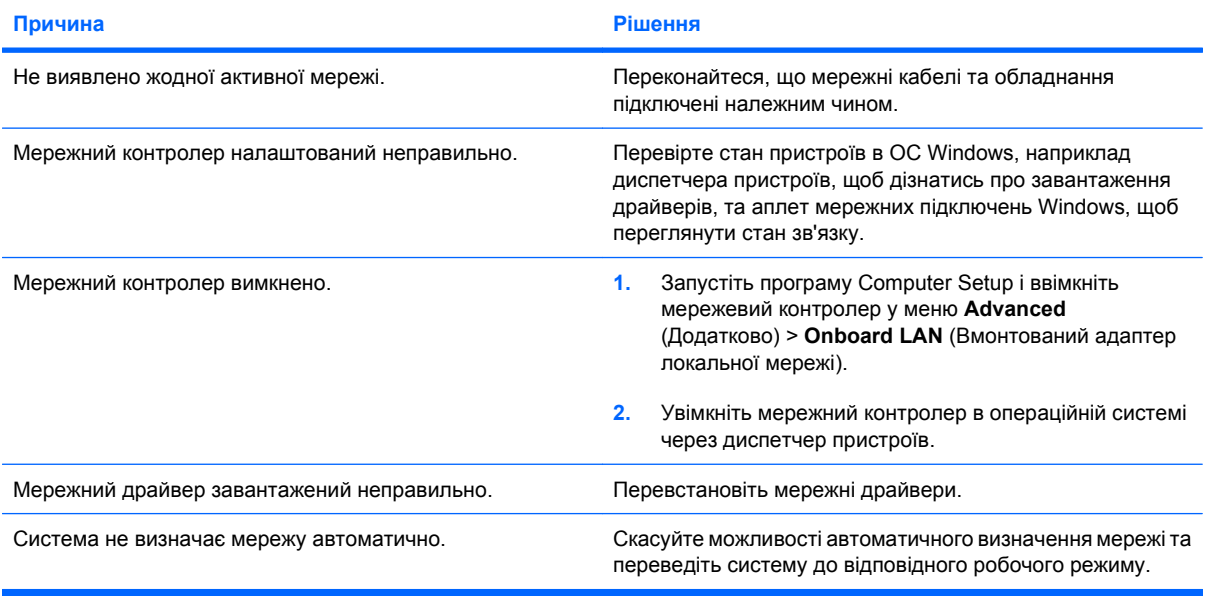

#### **Програма діагностики надає звіт про помилку.**

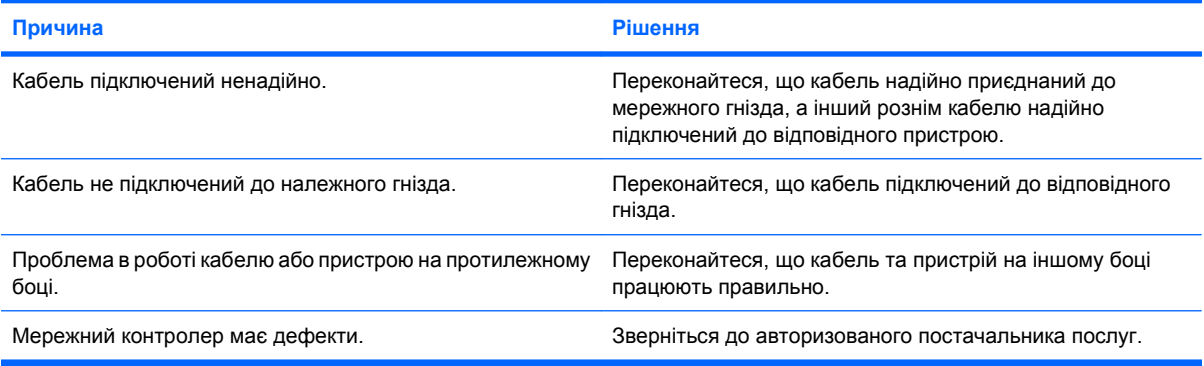

#### **Діагностика не виявляє помилок, але комп'ютер не підтримує зв'язку з мережею.**

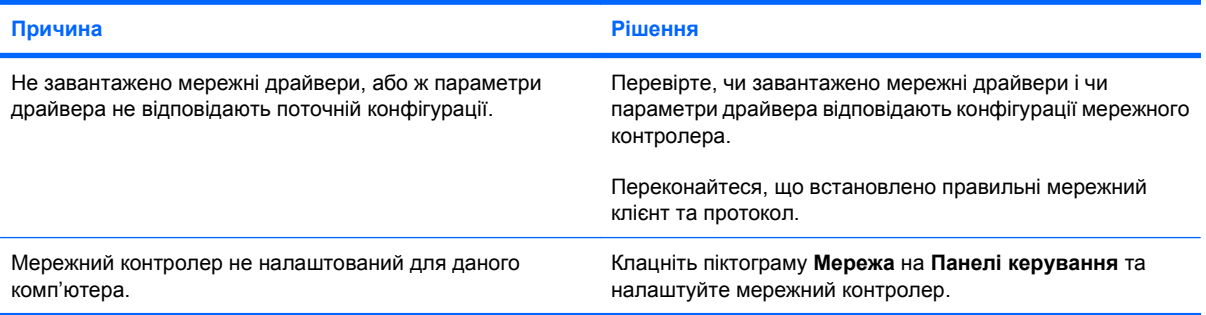

#### **Мережний контролер перестає працювати без видимої причини.**

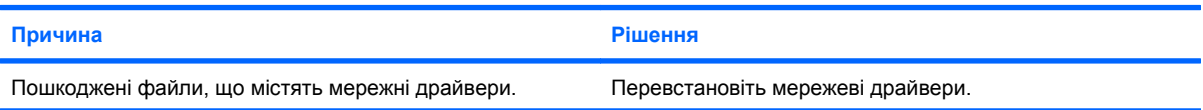

#### **Таблиця 2-11 Усунення несправностей мережі (продовження)**

**Мережний контролер перестає працювати без видимої причини.**

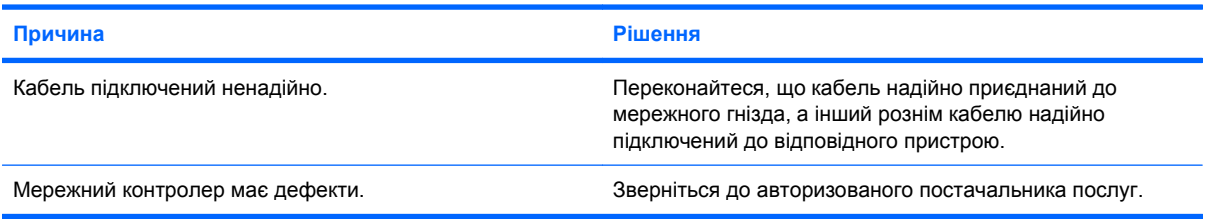

**Нова мережна плата не розпізнається під час завантаження.**

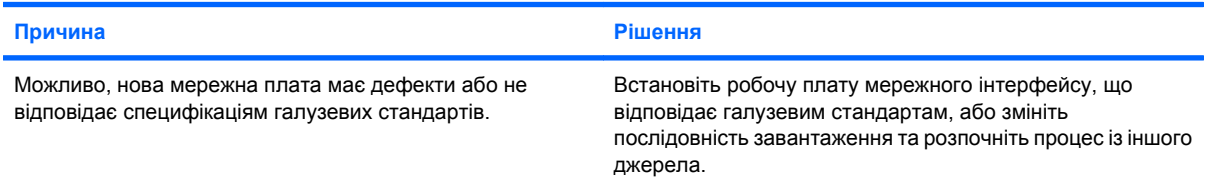

#### **Не вдається з'єднатись із мережним сервером під час спроби віддаленого встановлення системи.**

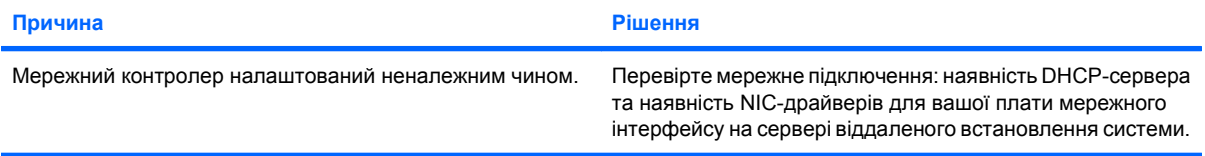

#### **Програма встановлення системи сповіщає про незапрограмоване ППЗП.**

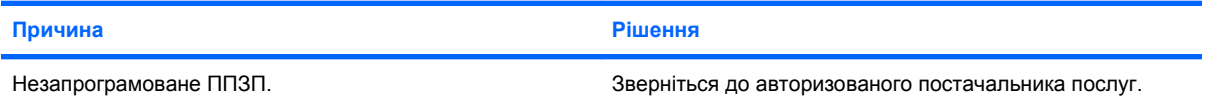

## <span id="page-36-0"></span>**Усунення несправностей пам'яті**

Якщо виникають проблеми у роботі пам'яті, зверніться до наступної таблиці, в якій наведені деякі загальні причини їх появи та способи усунення.

**ПОПЕРЕДЖЕННЯ.** Якщо комп'ютер вимкнено, на модулі DIMM все одно подається живлення. Перш ніж виймати чи встановлювати модулі DIMM, необхідно відключити шнур живлення, щоб уникнути пошкодження системної плати чи модулів DIMM.

У тих системах, які підтримують пам'ять з кодами корекції помилок (ECC), HP не допускає одночасного використання пам'яті, в якій використовуються коди корекції помилок (ECC), та пам'яті, в якій такі коди не використовуються (non-ECC). У протилежному випадку комп'ютер не завантажуватиме операційну систему.

#### **Таблиця 2-12 Усунення несправностей пам'яті**

**Система не завантажується або працює неналежним чином після встановлення додаткових модулів пам'яті.**

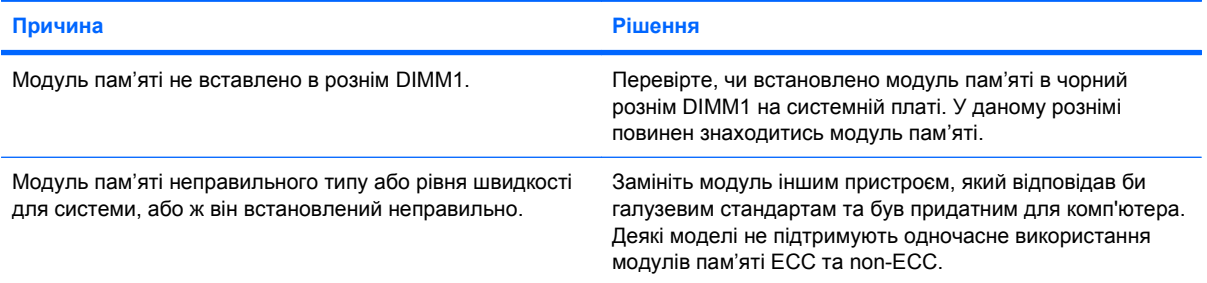

#### **Помилка недостатньої пам'яті**

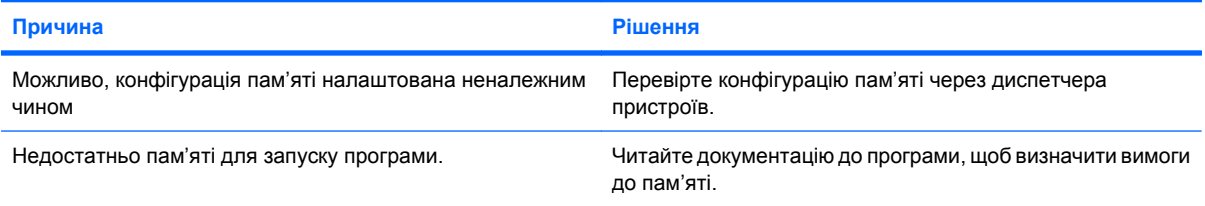

#### **Під час виконання процедури POST відображається неправильний показник об'єму пам'яті.**

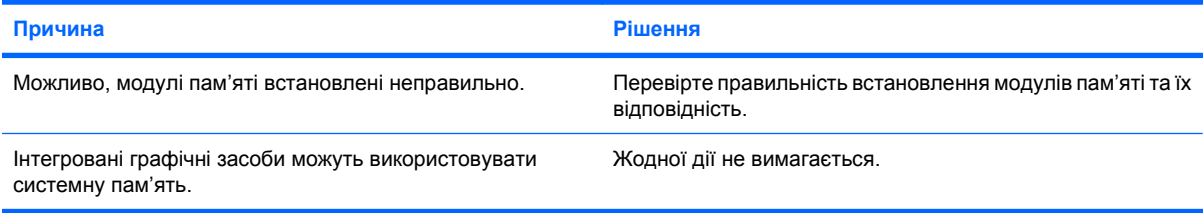

#### **Під час виконання операції виникає помилка недостатнього об'єму пам'яті.**

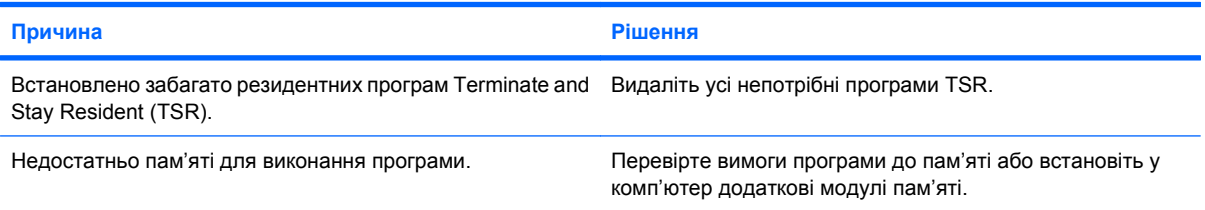

#### **Таблиця 2-12 Усунення несправностей пам'яті (продовження)**

Комп'ютер видає один короткий сигнал, за яким іде один довгий, а потім настає трисекундна пауза.

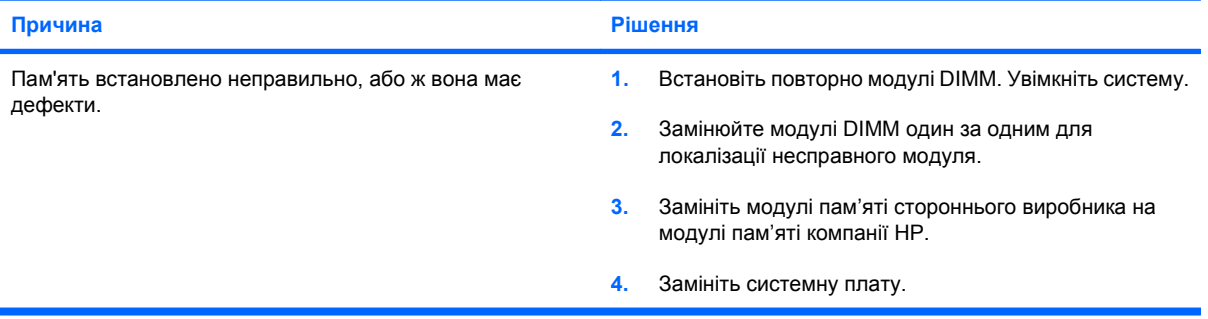

## <span id="page-38-0"></span>**Усунення несправностей у роботі приводів CD-ROM та DVD**

Якщо виникають несправності у роботі приводів CD-ROM або DVD, ознайомтесь із загальними причинами появи таких несправностей і способами їх усунення, наведеними в наступній таблиці, або ж див. документацію, що входить у комплект постачання пристроїв.

#### **Таблиця 2-13 Усунення несправностей у роботі приводів CD-ROM та DVD**

**Система не завантажується з дисків, вставлених у приводи CD-ROM або DVD.**

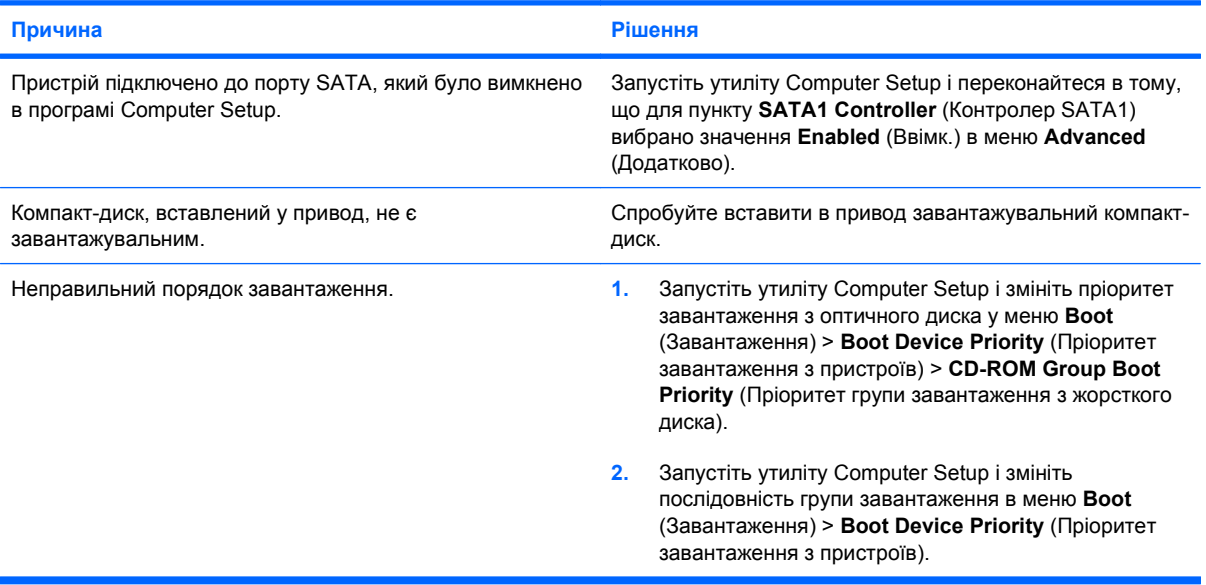

#### **Привод не знайдено (не визначено)**

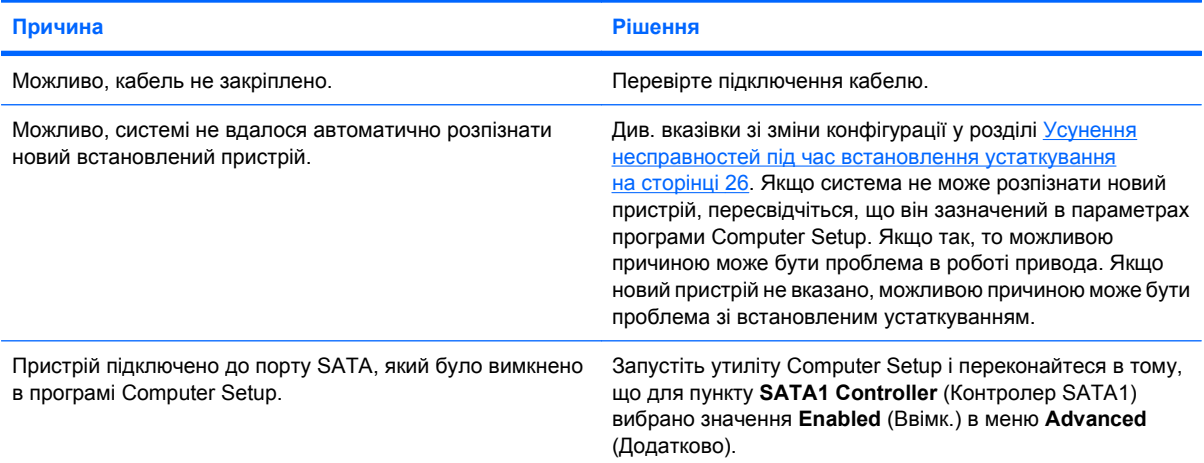

#### **Пристрій CD-ROM або DVD не розпізнається, або драйвер не завантажено.**

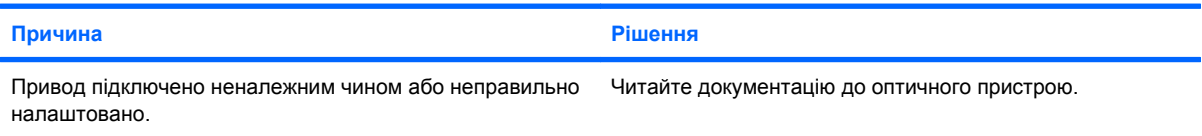

#### **Таблиця 2-13 Усунення несправностей у роботі приводів CD-ROM та DVD (продовження)**

**Фільм не відтворюється DVD-приводом.**

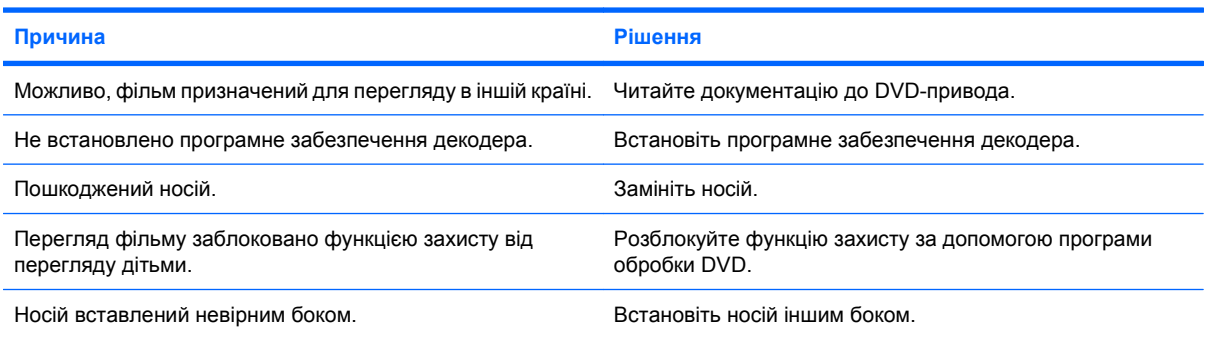

#### **Не вдається витягнути компакт-диск (блок лотка для дисків).**

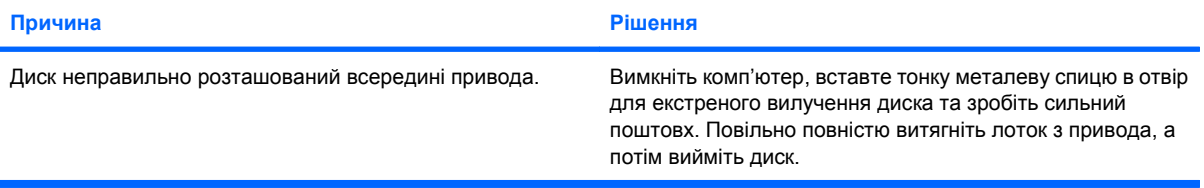

#### **Привод CD-ROM, CD-RW, DVD-ROM або DVD-R/RW не може прочитати диск; або зчитування диску забирає багато часу.**

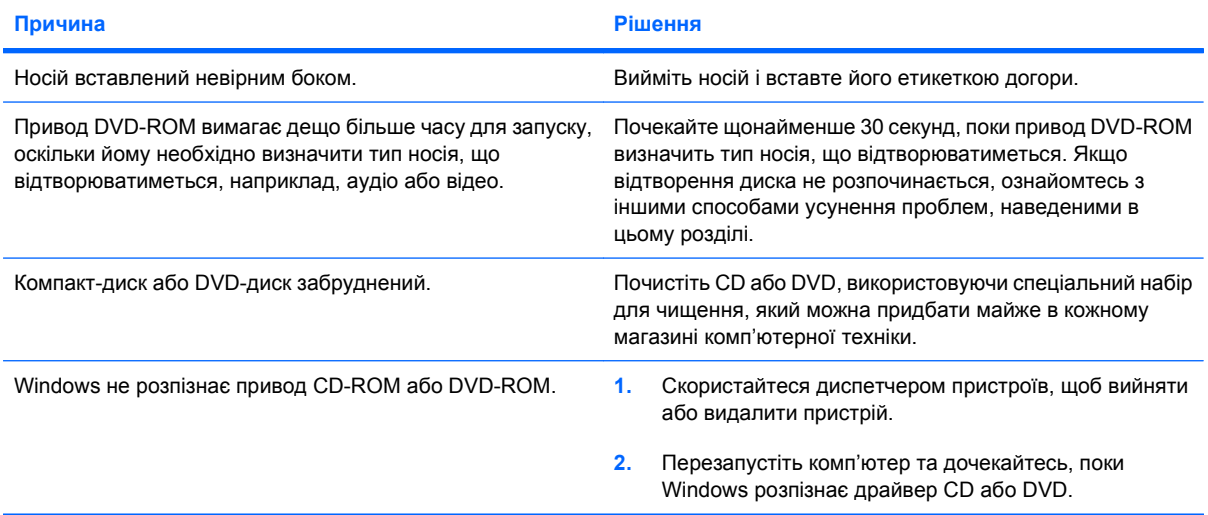

#### **Виникають проблеми із записом чи копіюванням дисків, або ж неможливо виконати запис чи копіювання.**

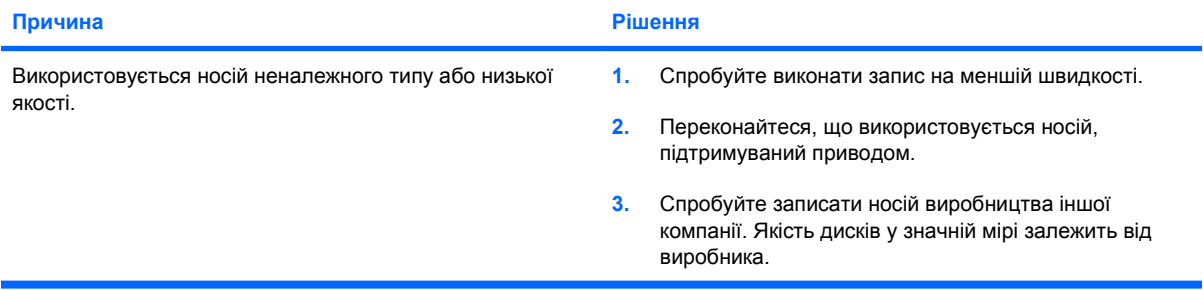

## <span id="page-40-0"></span>**Усунення несправностей у роботі флеш-накопичувача USB**

Якщо виникають несправності флеш-накопичувача USB, зверніться до наступної таблиці, в якій наведені загальні причини їх появи та способи усунення.

#### **Таблиця 2-14 Усунення несправностей у роботі флеш-накопичувача USB**

**Флеш-накопичувач USB не відображається в ОС Windows.**

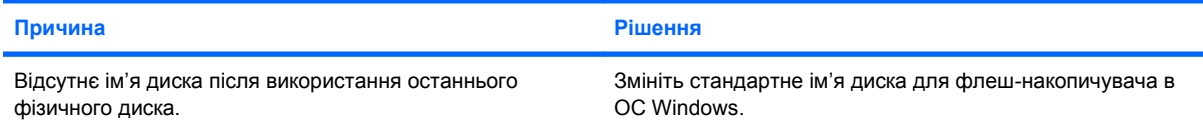

#### **Флеш-накопичувач USB не знайдено (не визначено).**

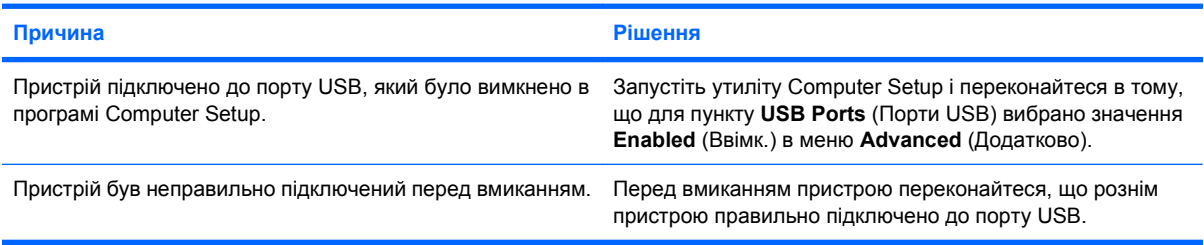

#### **Система не завантажується з флеш-накопичувача USB.**

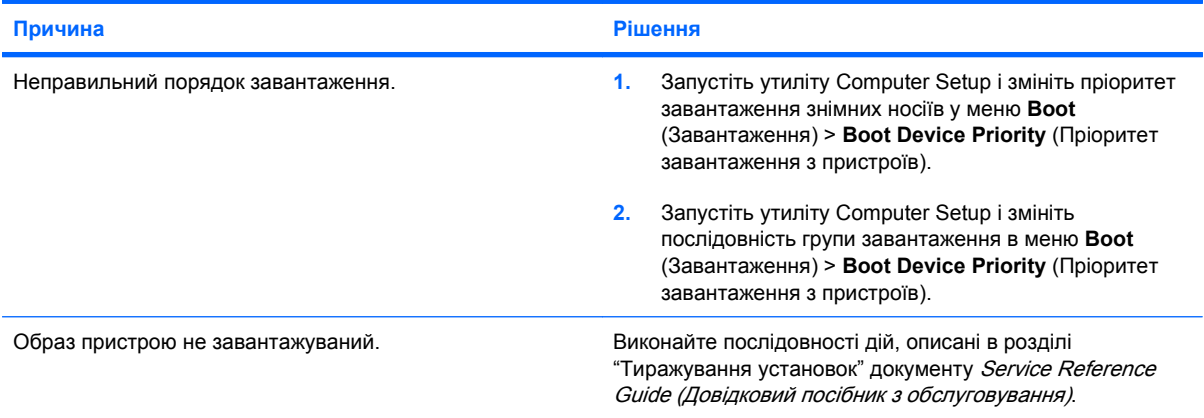

#### **Комп'ютер переходить у режим DOS після створення завантажувального флеш-накопичувача.**

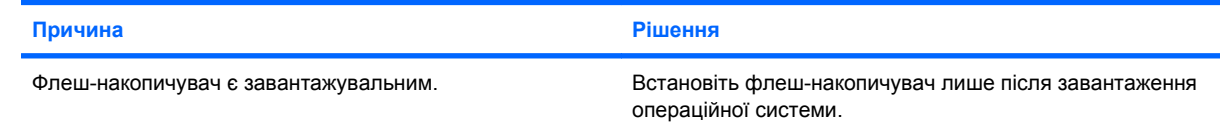

## <span id="page-41-0"></span>**Усунення несправностей компонентів передньої панелі**

У разі виникнення несправностей пристроїв, підключених до рознімів передньої панелі, див. основні причини й усунення несправностей, наведені у таблиці.

#### **Таблиця 2-15 Усунення несправностей компонентів передньої панелі**

**Комп'ютер не розпізнає пристрій USB, пристрій 1394, навушники чи мікрофон.**

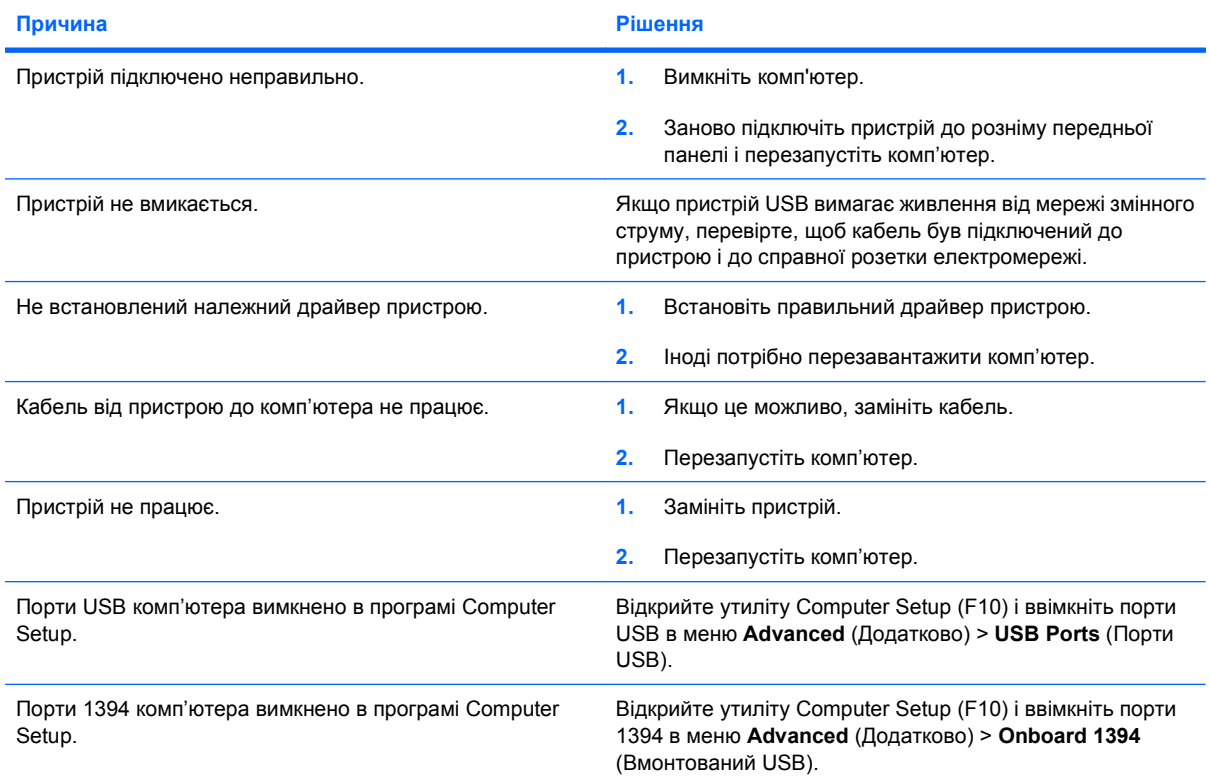

## <span id="page-42-0"></span>**Усунення несправностей доступу до Інтернету**

Якщо виникають проблеми доступу до мережі Інтернет, зв'яжіться з постачальником послуг Інтернет (ППІ) або читайте загальні причини їх появи та способи усунення, які наведені в наступній таблиці.

#### **Таблиця 2-16 Усунення несправностей доступу до Інтернету**

**Відсутнє підключення до Інтернету**

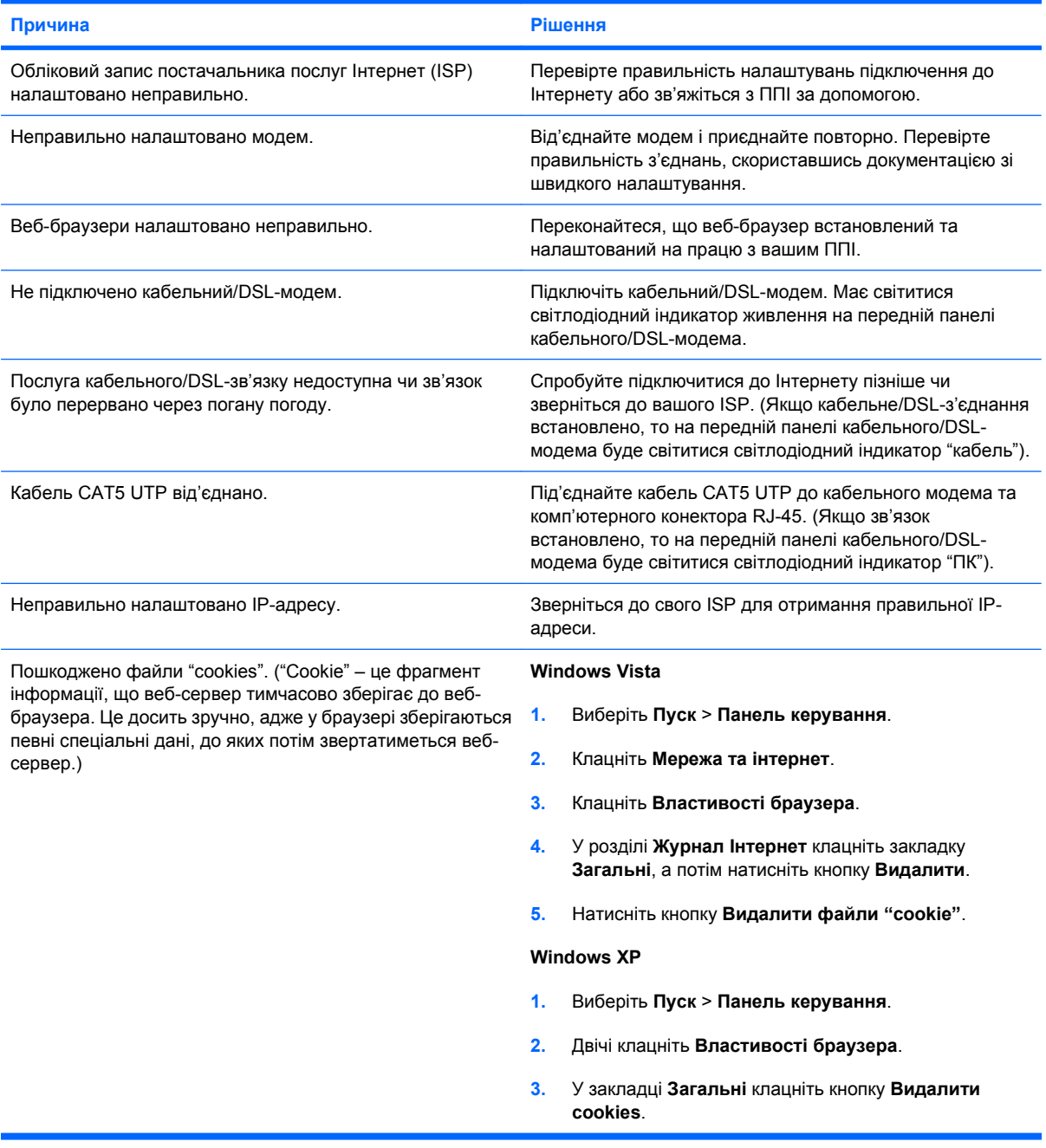

**Неможливо автоматично запускати програми для роботи в Інтернеті.**

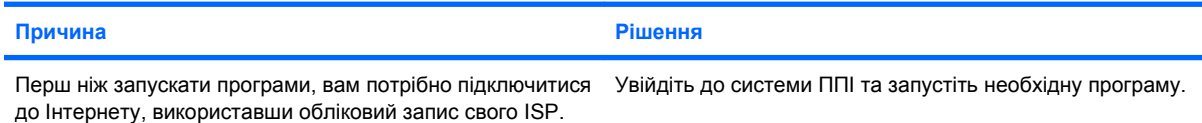

#### **Таблиця 2-16 Усунення несправностей доступу до Інтернету (продовження)**

**Веб-сайти завантажуються занадто довго.**

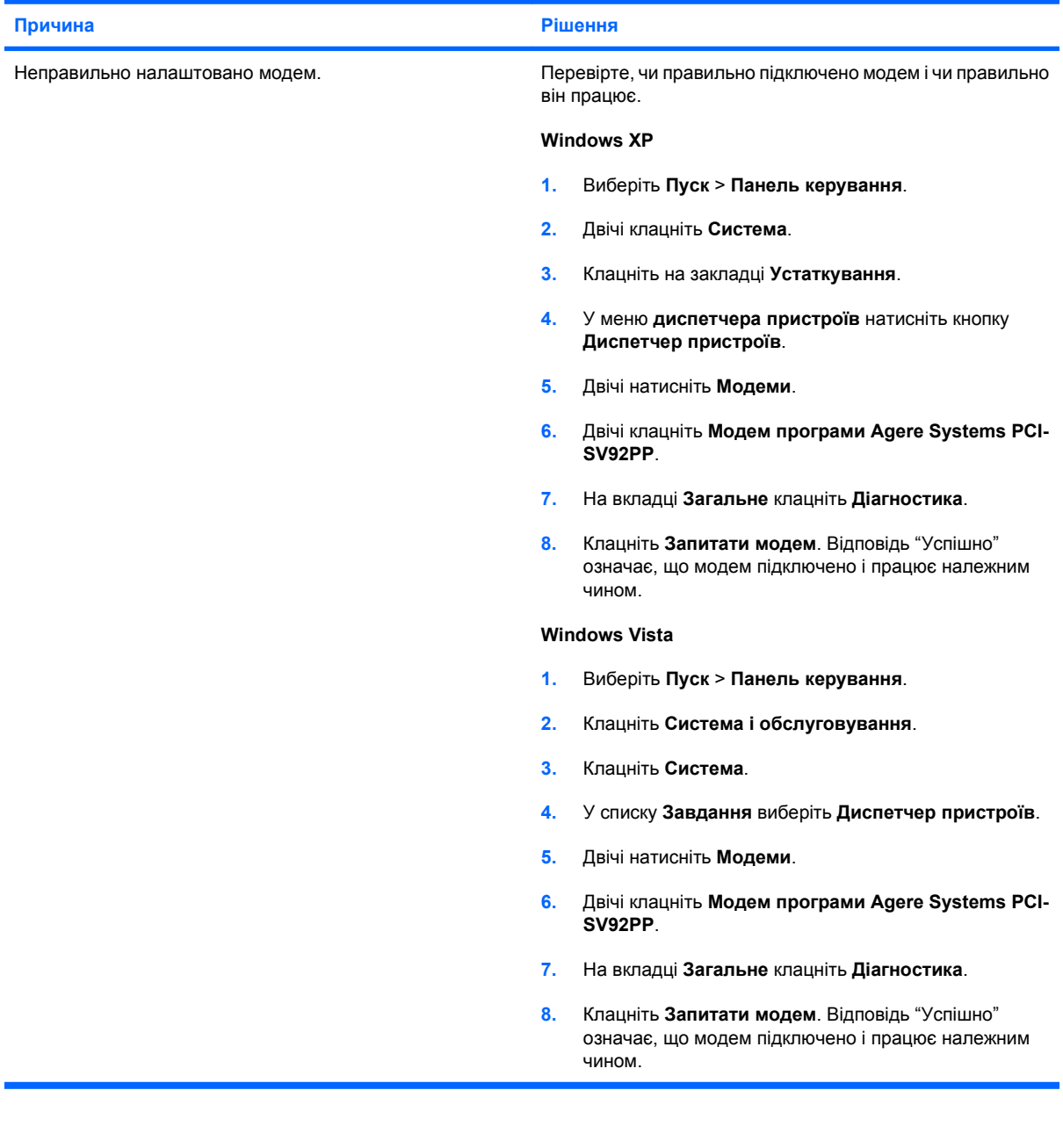

## <span id="page-44-0"></span>**Усунення несправностей програмного забезпечення**

Причини більшості несправностей програмного забезпечення такі:

- неправильне встановлення або налаштування програми;
- недостатній об'єм вільної пам'яті для виконання програми;
- несумісність програм;
- Упевніться, що встановлено всі необхідні драйвери пристроїв;
- встановлення операційної системи, що не підтримується; після встановлення ОС, що відрізняється від ОС, встановленої виробником, завжди перевіряйте, щоб вона підтримувалась.

Якщо в роботі програмного забезпечення виникають проблеми, дивіться в наступної таблиці придатні способи їх усунення.

#### **Таблиця 2-17 Усунення несправностей програмного забезпечення**

**Комп'ютер припиняє завантаження, та не з'являється екран із логотипом HP.**

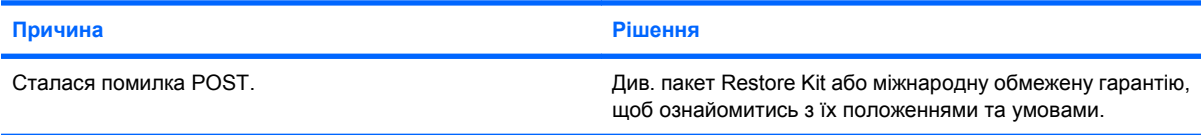

**Комп'ютер припиняє завантаження після появи екрана з логотипом HP.**

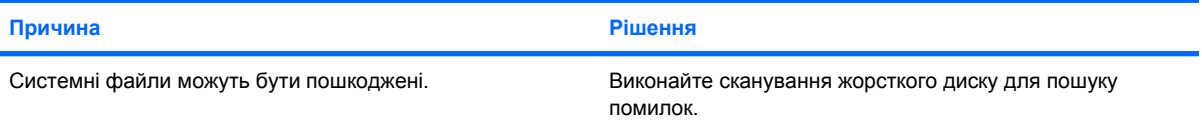

#### **На екрані з'являється повідомлення про помилку "Illegal Operation has Occurred" (Виконано неприпустиму операцію).**

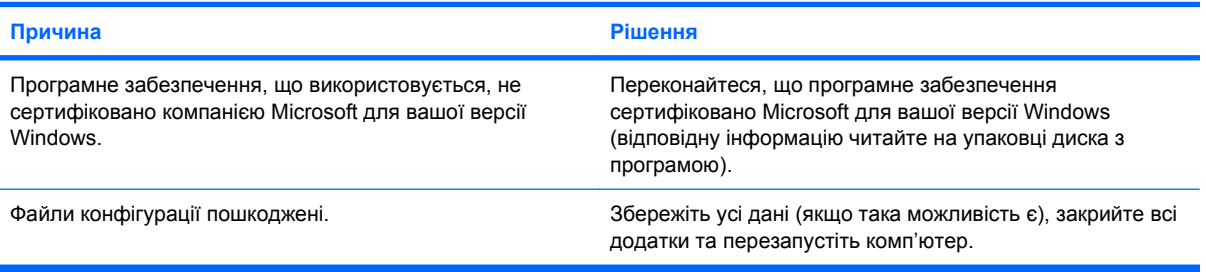

## <span id="page-45-0"></span>**Інтерпретація звукових кодів POST**

Цей розділ містить описи звукових кодів, що можуть відображатися перед або протягом POST; ці сигнали не завжди відповідають кодам помилок чи текстовим повідомленням.

**УВАГА!** Якщо комп'ютер підключено до мережі змінного струму, системна плата завжди буде під напругою. Щоб запобігти отриманню травм через ураження електричним струмом і опіків від гарячих поверхонь, упевніться, що шнур живлення відключено від розетки, перш ніж торкатися внутрішніх компонентів системи, слід залишити комп'ютер на деякий час, щоб вони охололи.

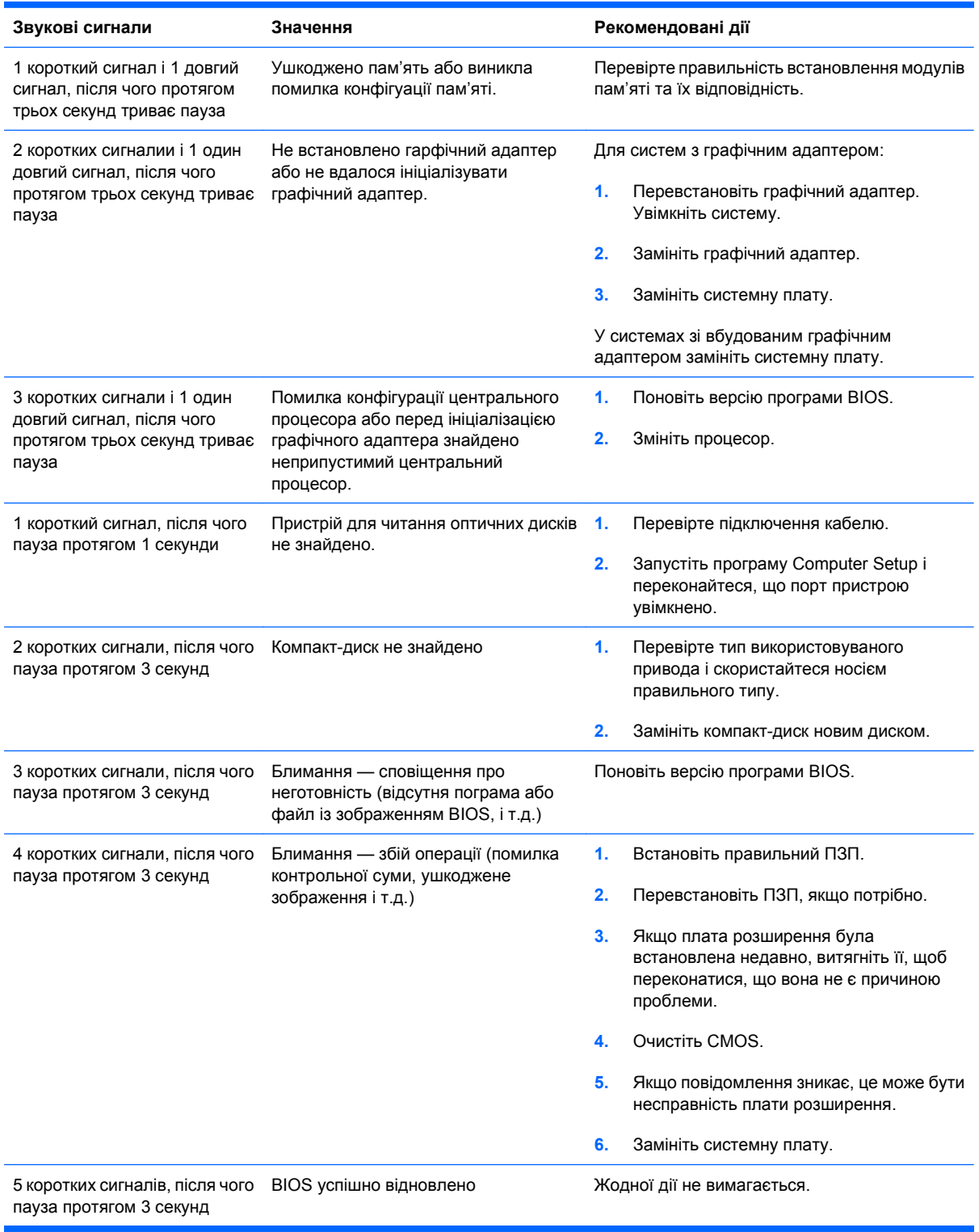

### <span id="page-46-0"></span>**Перевстановлення перемички паролю**

Щоб вимкнути функції паролю вмикання або налаштування, або ж для скидання цих паролів виконайте такі дії:

- **1.** Належним чином завершіть роботу системи, вимкніть комп'ютер і всі зовнішні пристрої та від'єднайте шнур живлення від побутової розетки.
- **2.** Від'єднавши шнур живлення, знову натисніть кнопку живлення, щоб усунути будь-яку остаточну енергію з системи.
	- **УВАГА!** Для запобігання ризику отримання травми внаслідок ураження електричним струмом або опіку від гарячих поверхонь, обов'язково від'єднайте шнур живлення від розетки та дайте внутрішнім компонентам системи охолонути, перш ніж торкатись їх.
- **ПОПЕРЕДЖЕННЯ.** Якщо комп'ютер підключений до мережі живлення, на системну плату завжди подається напруга, навіть якщо він вимкнений. Якщо шнур живлення не від'єднати, це може призвести до пошкодження системи.

Статична електрика може пошкодити електронні деталі комп'ютера чи додаткове обладнання. Перш ніж розпочати модернізацію, зніміть електростатичний заряд, торкнувшись заземленого металевого предмету. Детальнішу інформацію див. у Довідковому посібнику <sup>з</sup> апаратного забезпечення.

- **3.** Зніміть кришку корпусу комп'ютера або знімну панель.
- **4.** Знайдіть контактний блок та перемичку з позначкою **JFP1**.
- **ПРИМІТКА.** Перемичка паролю має світло-зелений колір, щоб її можна було легко відрізнити від інших перемичок. Інформацію про місцезнаходження перемички паролю та інших компонентів системної плати див. в ілюстрованій сервісній схемі компонентів (IPSM) для конкретної системи. IPSM можна завантажити на веб-сайті <http://www.hp.com/support>.
- **5.** Зніміть перемичку з контактів 1 і 2 та встановіть її на контакти 2 і 3.
- **6.** Встановіть кришку корпуса комп'ютера або знімну панель на місце.
- **7.** Під'єднайте зовнішні пристрої.
- **8.** Підключіть комп'ютер до мережі живлення та ввімкніть його. Почекайте, поки завантажиться операційна система. Після цього всі поточні паролі буде скинуто, а функції захисту із застосуванням паролів відключено.
- **9.** Щоб встановити нові паролі, повторіть кроки 1- 4, знову встановіть перемичку паролю на контакти 1 і 2, а потім виконайте кроки 6, 7 та 8. Задайте нові паролі в програмі Computer Setup. Для отримання додаткової інформації див. Посібник з використання утиліти Computer Setup (F10) для отримання вказівок з використання програми Computer Setup.

### <span id="page-47-0"></span>**Перевстановлення перемички CMOS**

- **1.** Вимкніть комп'ютер і всі зовнішні пристрої і від'єднайте шнур живлення від електричної розетки. Живлення має бути відключено від системи для очищення CMOS.
- **2.** Від'єднайте клавіатуру, монітор та інше зовнішнє обладнання, підключене до комп'ютера.
- **УВАГА!** Щоб запобігти отриманню травм через ураження електричним струмом і опіків від гарячих поверхонь, упевніться, що шнур живлення відключено від розетки; перш ніж торкатися внутрішніх компонентів системи, слід залишити комп'ютер на деякий час, щоб вони охололи.
- **ПОПЕРЕДЖЕННЯ.** Якщо комп'ютер підключено до мережі, джерело живлення завжди застосовує напругу до системної плати, навіть коли його вимкнено. Якщо не відключити шнур живлення, це може привести до пошкодження системи.

Статична електрика може пошкодити електронні деталі комп'ютера чи додаткове обладнання. Перш ніж розпочати модернізацію, зніміть електростатичний заряд, торкнувшись заземленого металевого предмету. Детальнішу інформацію див. у Довідковому посібнику <sup>з</sup> апаратного забезпечення.

- **3.** Видаліть кришку комп'ютера або знімну панель.
- **ПОПЕРЕДЖЕННЯ.** Скидання CMOS призведе до відновлення заводських параметрів комп'ютера і стирання усієї користувацької інформації, такої як паролі, номери ресурсів і особливі параметри.
- **4.** Знайдіть контактний блок та перемичку з позначкою **JBAT1**.
- **ПРИМІТКА.** Переконайтеся, що шнур живлення відключено від розетки. Пам'ять CMOS не буде очищено, якщо шнур живлення підключений до розетки.

**ПРИМІТКА.** Перемичка CMOS має світло-зелений колір, щоб її можна було легко відрізнити від інших перемичок. Інформацію про місцезнаходження перемички CMOS та інших компонентів системної плати дивіться на ілюстрованій сервісній схемі компонентів (IPSM) для конкретної системи. IPSM можна завантажити на веб-сайті <http://www.hp.com/support>.

- **5.** Зніміть перемичку CMOS з контактів 1 і 2 та встановіть на контакти 2 і 3. Пам'ять CMOS буде очищено.
- **6.** Встановіть перемичку назад на контакти 1 і 2.
- **7.** Замініть знімну панель або кришку комп'ютера.
- **8.** Знову підключіть зовнішні пристрої.
- **9.** Підключіть шнур живлення й увімкніть живлення.
- **<sup>2</sup> ПРИМІТКА**. Використовуйте програму Computer Setup для скидання спеціальних налаштувань системи, а також дати і часу.

Вказівки щодо використання програми див. у Посібника з використання утиліти Computer Setup (F10).

## <span id="page-48-0"></span>**Звернення до служби підтримки клієнтів**

Для отримання допомоги та сервісного обслуговування зверніться до авторизованого продавця або дистриб'ютора. Щоб дізнатися адресу найближчого продавця або розповсюджувача, відвідайте веб-сайт [http://www.hp.com.](http://www.hp.com)

**<sup>2</sup> ПРИМІТКА**. Під час звернення за сервісним обслуговуванням комп'ютера до авторизованого продавця або розповсюджувача не забудьте надати паролі для зміни установок та увімкнення живлення, якщо вони встановлені.

Для отримання технічної підтримки див. номер, вказаний у гарантійній документації або в посібнику Support Telephone Numbers (Телефонні номери служби підтримки).

## <span id="page-49-0"></span>**Покажчик**

#### **Б**

безпека і комфорт [7](#page-12-0)

#### **Д**

діагностична утиліта [1](#page-6-0)

#### **З**

загальні проблеми [10](#page-15-0) звукові сигнали, коди помилок [40](#page-45-0) знімна панель, блокування [11](#page-16-0)

### **К**

коди помилок [40](#page-45-0) Коди помилок POST [40](#page-45-0) корисні поради [8](#page-13-0)

### **Н**

несправності CD-ROM або DVD [33](#page-38-0) доступ до Інтернет [37](#page-42-0) живлення [13](#page-18-0) жорсткий диск [14](#page-19-0) загальні [10](#page-15-0) звук [21](#page-26-0) клавіатура [24](#page-29-0) мережа [28](#page-33-0) мишка [24](#page-29-0) монітор [17](#page-22-0) налаштування устаткування [26](#page-31-0) пам'ять [31](#page-36-0) передня панель [36](#page-41-0) принтер [23](#page-28-0) Пристрій для зчитування карток пам'яті [15](#page-20-0) програмне забезпечення [39](#page-44-0) несправності в роботі жорсткого диска [14](#page-19-0) несправності живлення [13](#page-18-0) несправності клавіатури [24](#page-29-0) несправності оптичних приводів [33](#page-38-0) несправності пам'яті [31](#page-36-0)

несправності передньої панелі [36](#page-41-0) несправності приводів CD-ROM або DVD [33](#page-38-0) несправності принтера [23](#page-28-0) Несправності пристрою для зчитування карток пам'яті [15](#page-20-0) несправності флешнакопичувача [35](#page-40-0)

### **П**

пароль перевстановлення перемички [41](#page-46-0) перемичка CMOS [42](#page-47-0) пароль [41](#page-46-0) проблеми флеш-накопичувач [35](#page-40-0) проблеми в мережі [28](#page-33-0) проблеми в роботі миші [24](#page-29-0) проблеми в роботі монітора [17](#page-22-0) проблеми доступу до Інтернету [37](#page-42-0) проблеми зі звуком [21](#page-26-0) проблеми під час встановлення устаткування [26](#page-31-0) програмне забезпечення несправності [39](#page-44-0) резервування [6](#page-11-0)

### **С**

Служба підтримки клієнтів [7,](#page-12-0) [43](#page-48-0)

### **Ф**

функція Wake-on-LAN [28](#page-33-0)

### **C**

CMOS перевстановлення перемички [42](#page-47-0)

### **V**

Vision Field Diagnostics [1](#page-6-0)